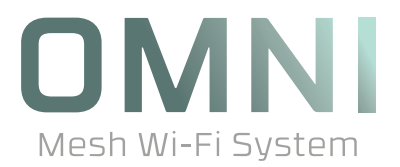

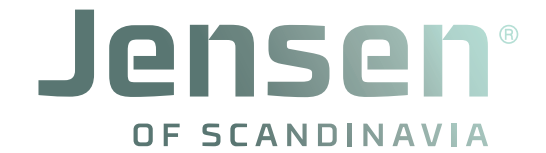

# Brukermanual

- Hvordan virker Omni ?
- Omni familien
- 4 Nyttig informasjon
- 5 Pakkens innhold
- 6 Kabling av Omni WiFi
- 7 Plassering av Omni
- 9 Oppsett av Omni
- 13 Bruk av Omni WiFi appen
- WiFi innstillinger, Gjestenettverk og Foreldrekontroll
- 18 Innstillinger for Internett
- 19 Hvordan legge til ekstra Omni enheter
- $21$ QoS, Fast roaming og Ytelses-modus
- $22$ Smart assistent og Port forwarding
- 23 UPnP, DHCP Server, DNS og Dato og Tid.
- 24 Hvordan oppgradere firmware og Vedlikehold
- 25 Nullstilling av Omni.
- 26 Registrering av administrator-profil
- 27 Brukerkonto
- 25 Ofte stilte spørsmål
- 30 Internett fungerer ikke !!
- $31$ Node lyser rødt.
- Hvordan installere Omni systemet på nytt
- 34 Hvordan løse ustabiliteter
- Hvordan installere produkt som kun støtter 2.4GHz
- Hvordan installere trådløs printer
- 36 Spesifikasjoner Omni, Omni lite og Omni DUO
- 39 Hjelp og support

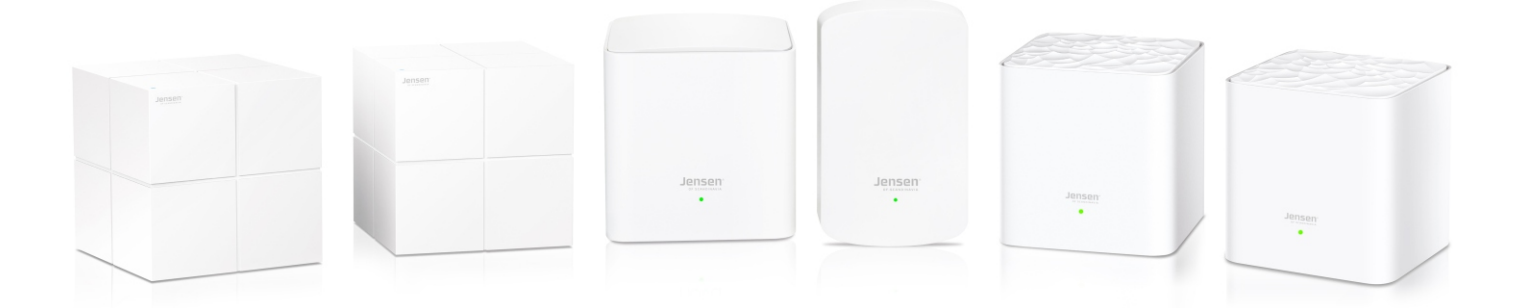

### **Hvordan virker Omni ?**

Omni systemet oppretter et stort WiFi nettverk (2.4GHz og 5GHz) der alle Omni-nodene sender med samme nettverksnavn og passord, slik at du kun har et nettverk å forholde deg til. Når du flytter deg rundt i huset vil Omni systemet automatisk skifte mellom de ulike Omni nodene for å gi deg den beste tilkoblingen til en hver tid.

Omni nodene kommuniserer som standard trådløst med hverandre, men det er også mulig å kable til/mellom de ulike Omni nodene (Se side 6).

Ved behov for enda bedre dekning er det mulig å utvide med flere Omni noder (se side 19).

Omni systemet administreres enkelt via Omni WiFi appen (iOS og Android).

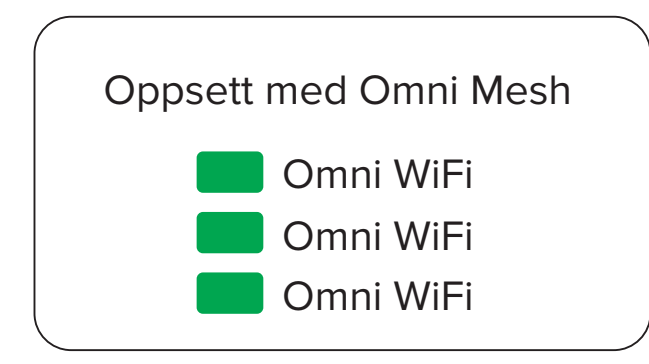

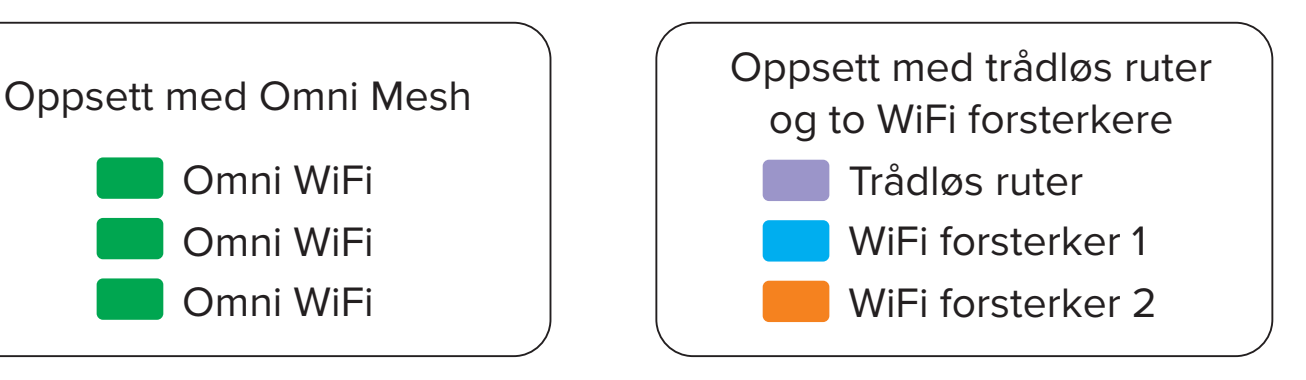

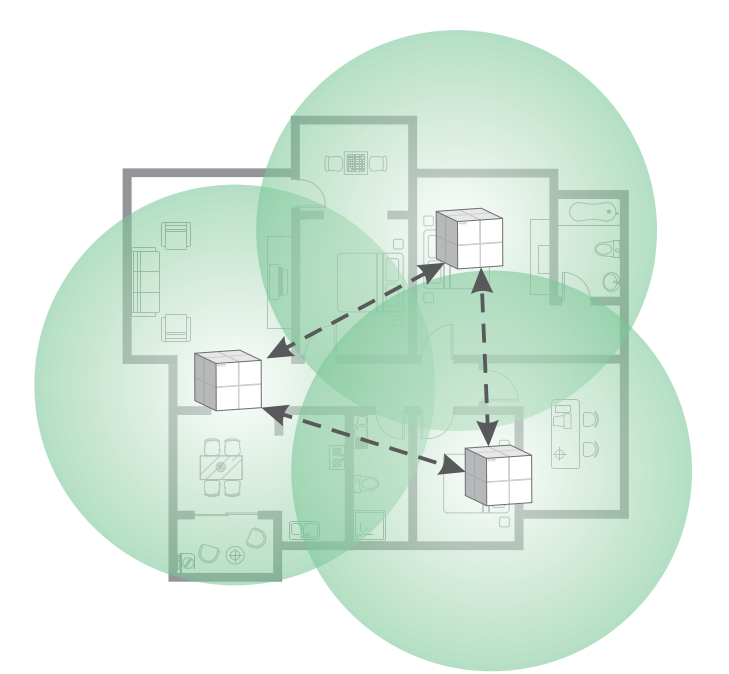

**\* Omni Mesh velger automatisk raskeste vei for å sende/motta data.**

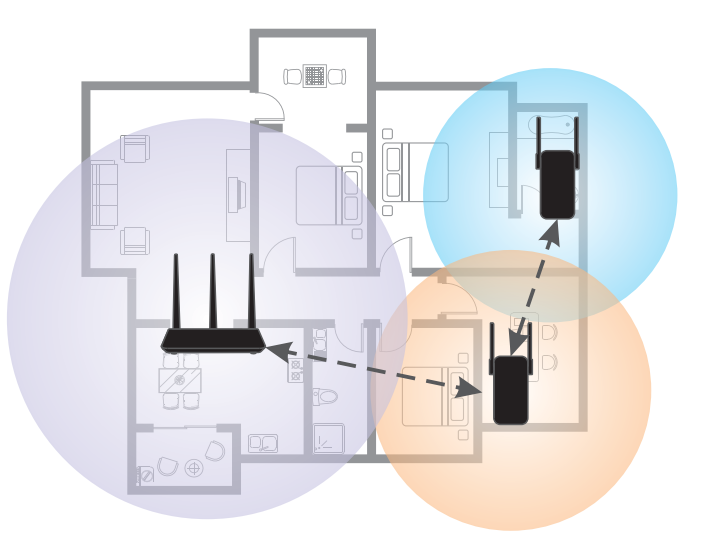

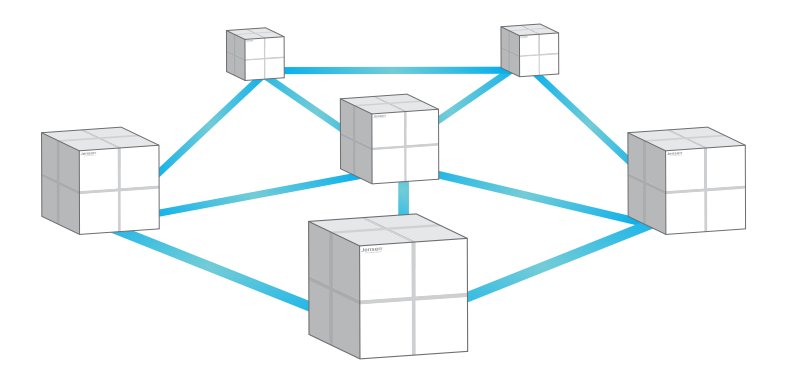

### **Omni familien**

Omni mesh familien består av fire produkter som alle benytter samme app (Omni WiFi) og funksjonsmessig er identiske. Forskjellen ligger i antall adaptere i pakke, utseende, hastighet og hvor stort området et sett dekker.

#### **Omni Lite**

Dekker inntil 250m2 og støtter internetthastighet inntil 100Mbps (100Mbps WAN og LAN port)

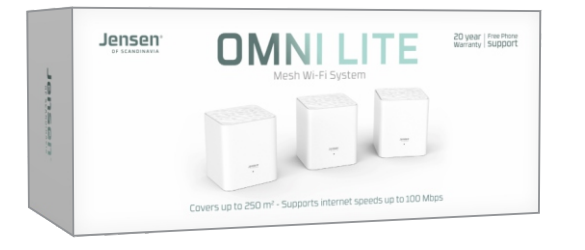

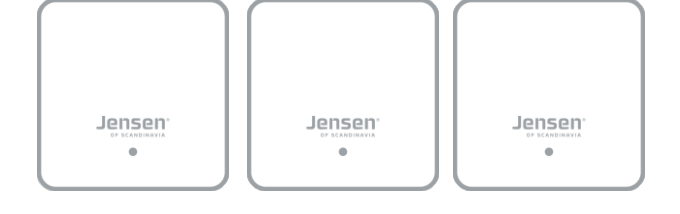

#### **Omni**

Dekker inntil 550m2 og støtter internetthastighet inntil 1000Mbps(\*) (1000Mbps WAN og LAN port) \* Støtter inntil 1000Mbps via kabel tilkoblet hoved-node.

\* Trådløs hastighet inntil 350-400Mbps (avhenger av type nettverkskort og forhold)

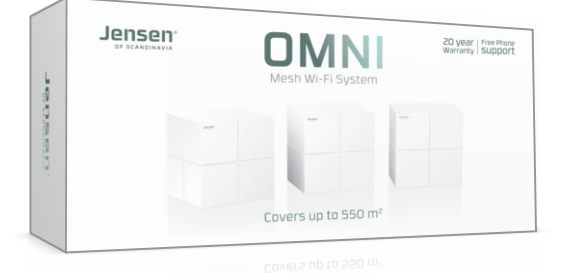

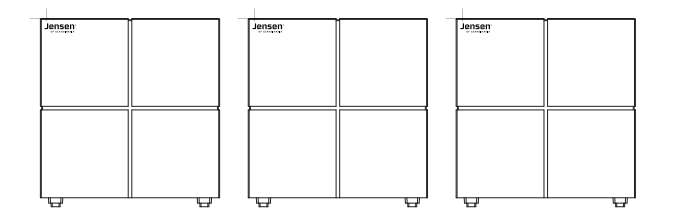

#### **Omni single pack**

Enkeltpakke med Omni for utvidelse av et eksisterende Omni system, eller fungerer også som en enkeltstående enhet for dekning i mindre områder.

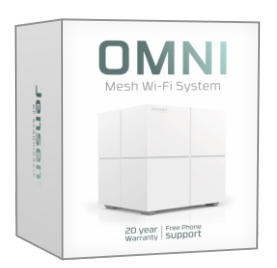

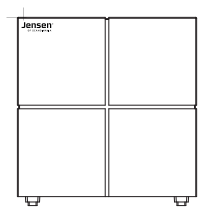

#### **Omni DUO**

Pakke med to enheter (Master og Extender) som dekker inntil 200m2. Gigabit (1000Mbps) tilkobling på Master, og 100Mbps på Extender enheten.

\* Trådløs hastighet fra Omni Master: inntil 350-400Mbps (avhenger av type nettverkskort og forhold)

\* Trådløs hastighet fra Omni Extender: inntil 100 Mbps (avhenger av type nettverkskort og forhold)

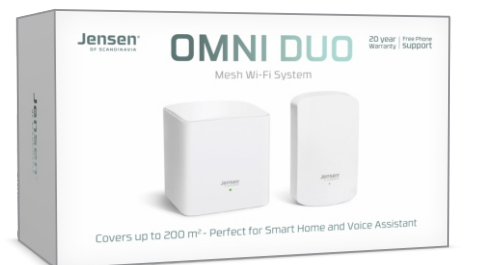

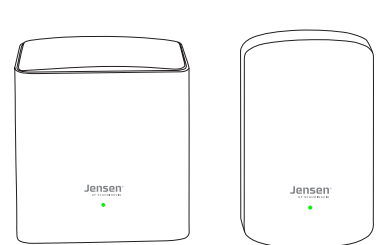

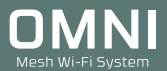

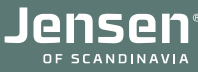

### **Nyttig informasjon**

#### **Plassering og bruksområdet**

Første Omni må plasseres ved internetmodemet, og kobles til dette. Plassering av Omni-enhetene er viktig for hvor godt signal og hastighet du får, så vi anbefaler du leser side 7 og 8 for mer informasjon om plassering.

Omni er kun ment for innendørs bruk ved 0C - 40C tempertatur og innenfor 10% - 90% fuktighet.

#### **Nedlasting av app**

Oppsett og administrasjon av Omni Mesh kan **kun** gjøres via appen Omni WiFi. Last ned Omni WiFi til din mobiltelefon / nettbrett før du begynner installasjonen.

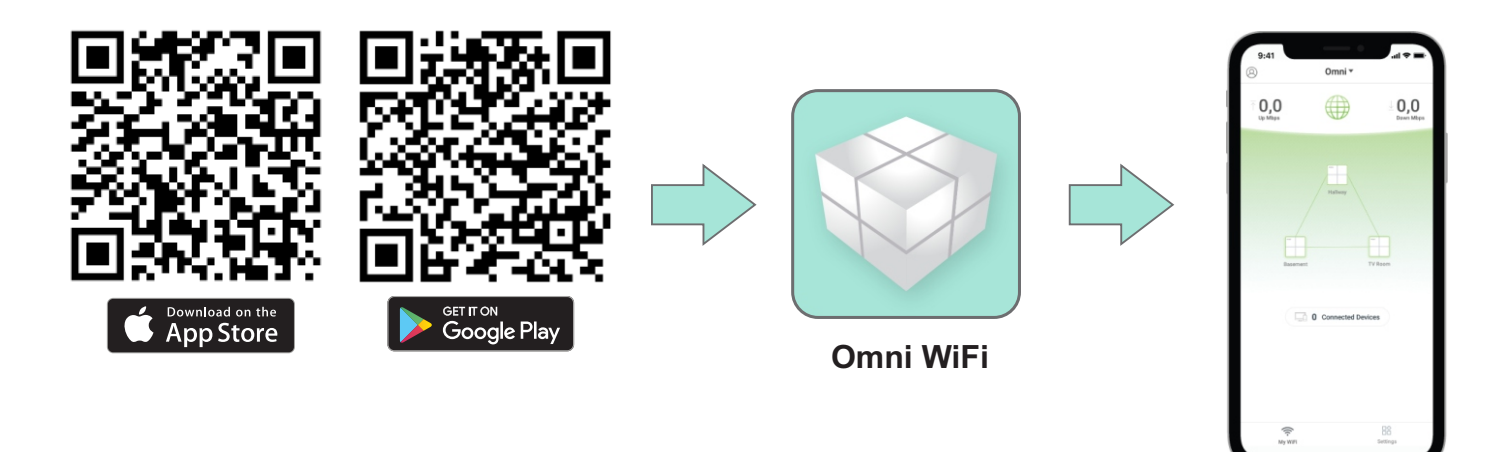

### **Pakkens innhold**

Avhengig av hvilke Omni produkt du har kjøpt vil innholdet i pakken variere.

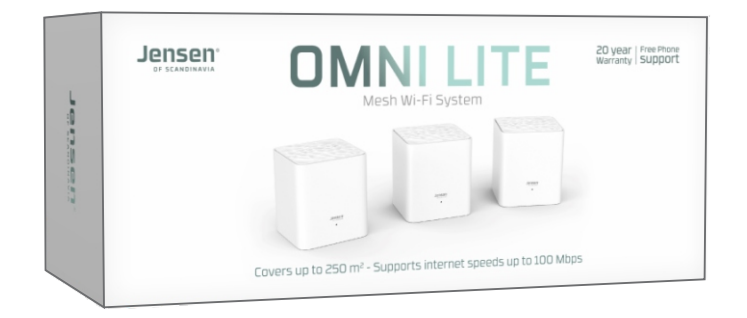

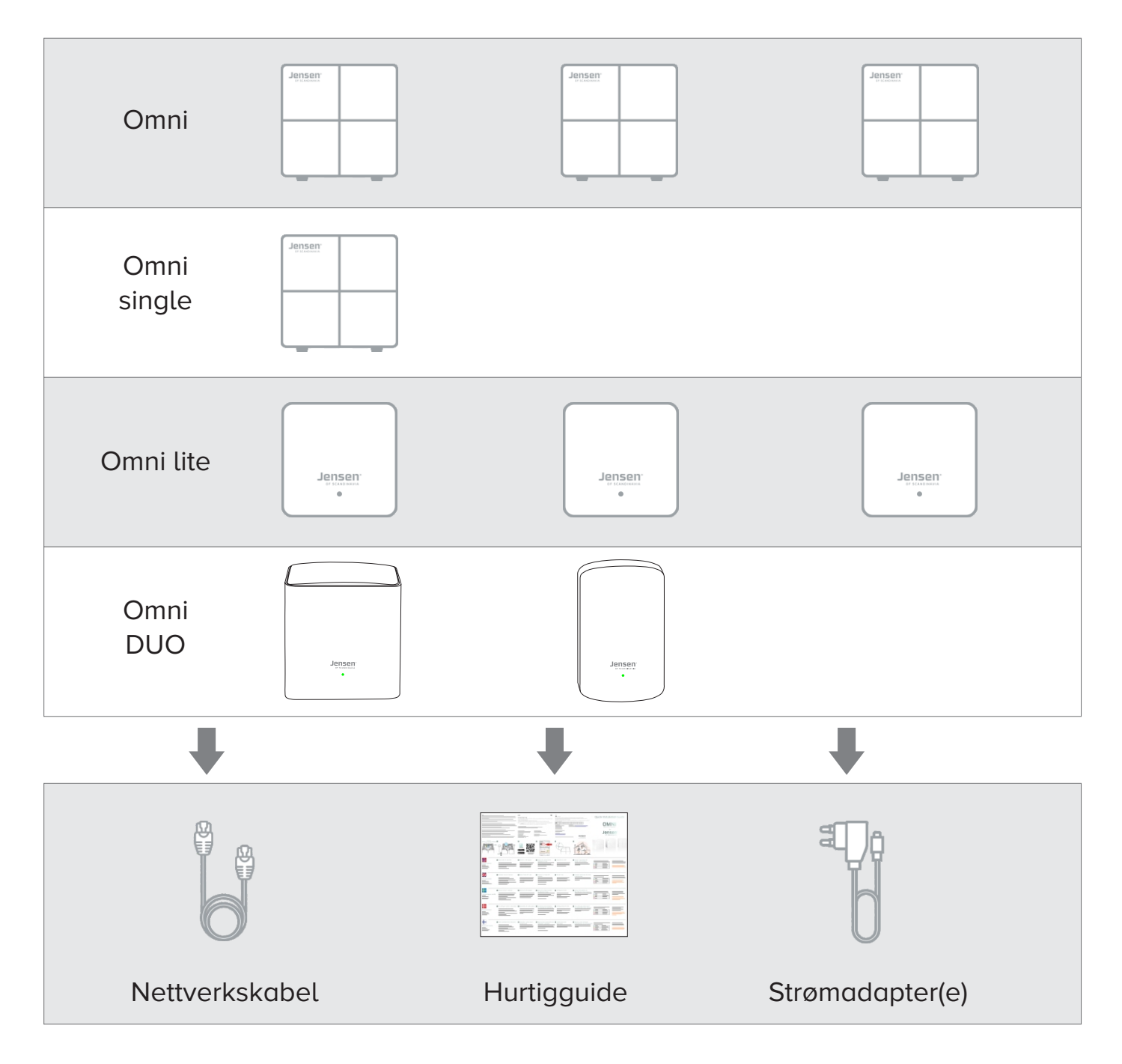

### **Er det mulig å kable til eller mellom Omni/Omni lite/Omni DUO enhetene?**

Omni enhetene kommuniserer som standard via trådløst nettverk, men det er også mulig å koble de sammen med en nettverkskabel om du har mulighet for det. Du kan kable alle, eller kun f. eks. mellom to noder i nettverket (se eksemplene under).

Fordelen ved å kable er at du får en enda bedre ytelse i nettverket i forhold til å kun kjøre trådløst.

#### **Her er eksempler på hvordan du kan kable Omni systemet, og hvordan det ikke skal gjøres.**

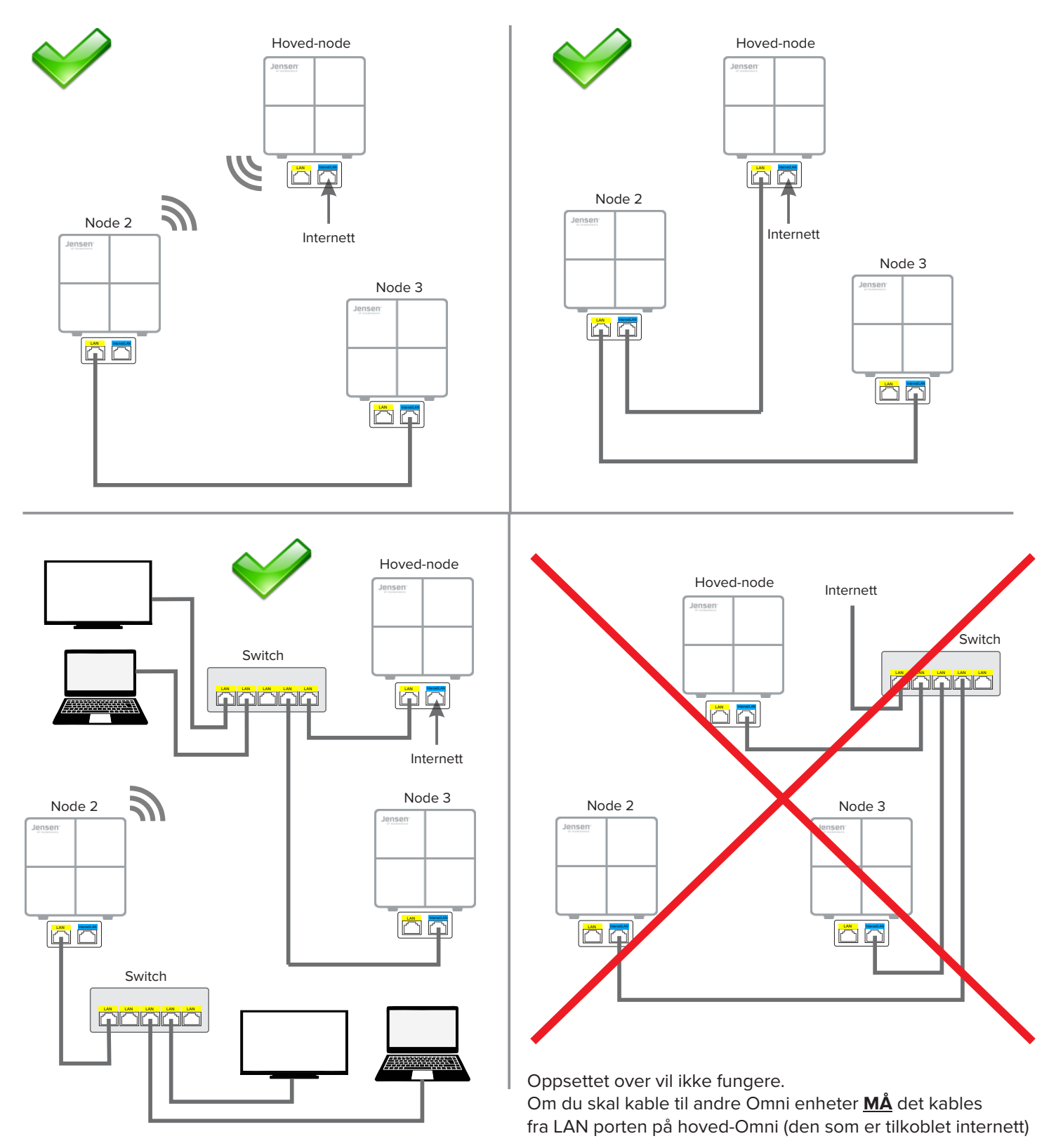

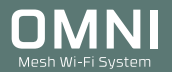

### **Plassering av Omni (side 1 av 2)**

Omni nodene kommuniserer seg i mellom via trådløse signaler(WiFi), og derfor er plasseringen av Omni nodene viktig.

Om Omni nodene plasseres feil/ugunstig kan det føre til dårligere ytelse, da den trådløst kommunikasjonen får dårligere vilkår å jobbe på.

### **Plassering av første Omni node:**

Første Omni node må kobles til din internettforbindelse med kabel.

- Om din internettforbindelse er plassert bak TV-benk anbefaler vi at du får plassert første Omni node høyt opp.

 - Om din internettforbindelse er plassert i teknisk rom/skap med av metall anbefaler vi du plasserer første Omni utenfor, og høyt oppe.

Skap av metall skjermer trådløse signaler veldig godt, og er derfor en dårlig egent plassering.

### **Plassering av resterende Omni noder:**

De resterende Omni nodene kan plasseres rundt i boligen. For at Omni systemet skal fungere best mulig anbefaler vi følgende:

- Tenk at signalene mellom nodene skal ha en så uhindret vei som mulig.
- Fri sikt til området vil dekke
- Plasser nodene så åpent og høyt oppe som mulig
- Unngå å «pakk inn» nodene ved å plassere de i skuff, skap, bak-TV, bak sofa osv.

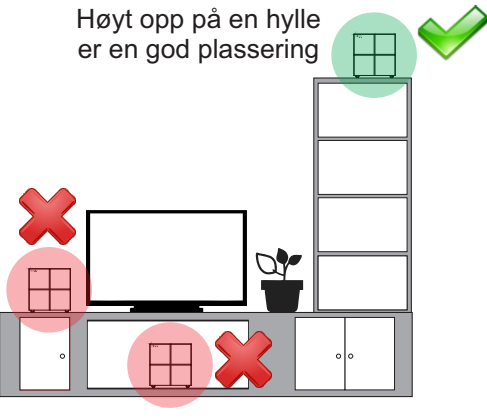

Unngå å plasser Omni ved siden av, under/bak TV.

- Om du skal plassere Omni nodene i ulike etasjer tenkt på hvilke type materialer det er mellom etasjene. Plassering i trappegangen kan være et godt tips. Se også neste side for hva som kan forsyrre de trådløse signalene.

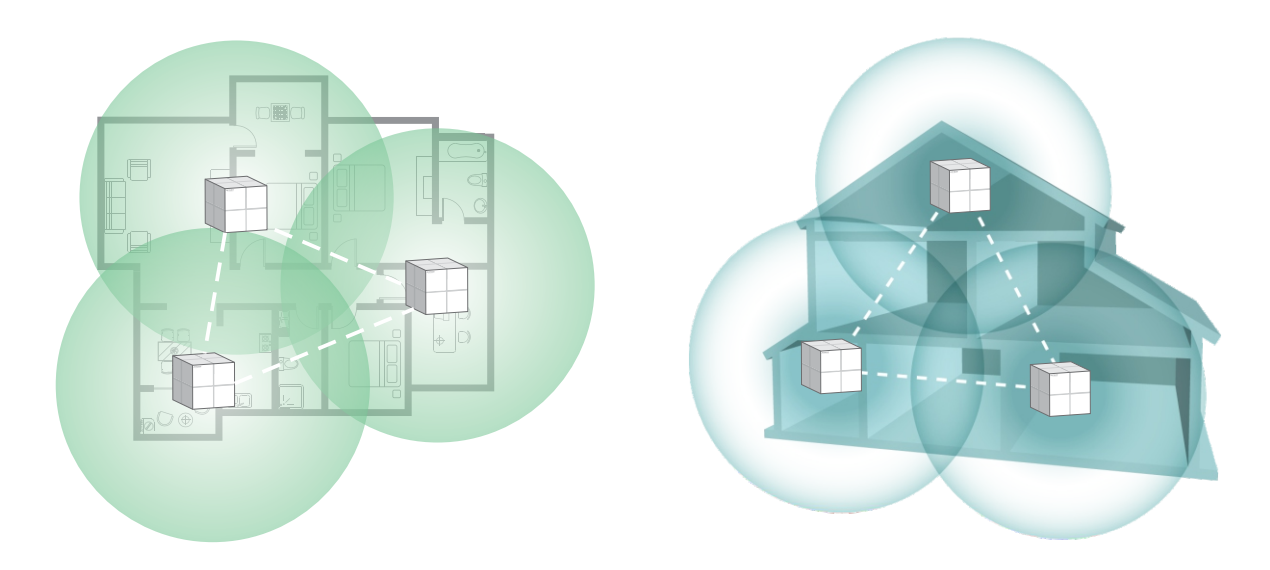

### **Plassering av Omni (side 2 av 2)**

#### **Eksempler på dårlig/feil plassering:**

- Bak møbler (f. eks. sofa, skjenk osv.)
- På gulvet
- I en skuff / skap
- I TV-benken / ved siden av TV-dekoderen
- Sikringskap / Teknisk skap av metall
- Ved betong/murvegg

#### **Hva er det som påvirker og/eller hindrer signalene?**

Alle type hindre i en bolig påvirker de trådløse signalene i en eller annen grad. Generelt er det slik at jo tyngre/tykkere vegger/konstruksjoner signalene skal gjennom jo større er signaltapet.

- I tilfeller der trådløse signaler skal gå mellom etasjer vil vannbåren varme og/eller varmekabler kunne forsturre.
- I boliger med tykke vegger av betong/mur vil signalet tapes vesentlig.
- Andre trådløse nettverk (fra naboer)
- Eget trådløst nettverk. Om ditt internettmodem er utstyrt med WiFi vil dette kunne forstyrre signalene til Omni systemet, og vi anbefaler derfor at du slår av/deaktiverer dette på ditt modem. Kontkakt i såfall din internettleverandør for hjelp til dette.

#### **Hvordan ser jeg om plassering er god eller ikke?**

Kvaliteten på tilkoblingen vises både i Omni WiFi appen og via LED lampen på Omni nodene.

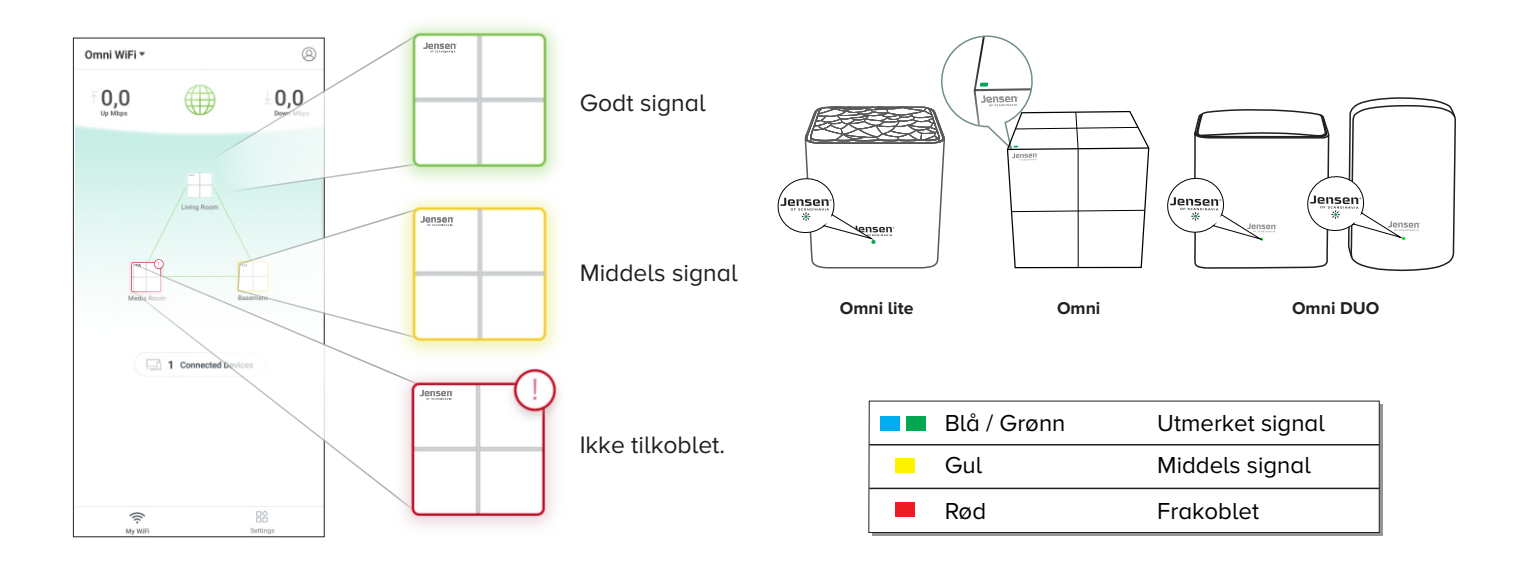

### **Oppsett av Omni (side 1 av 4)**

1. **VIKTIG** - Koble fra strømmen på internettmodemet.

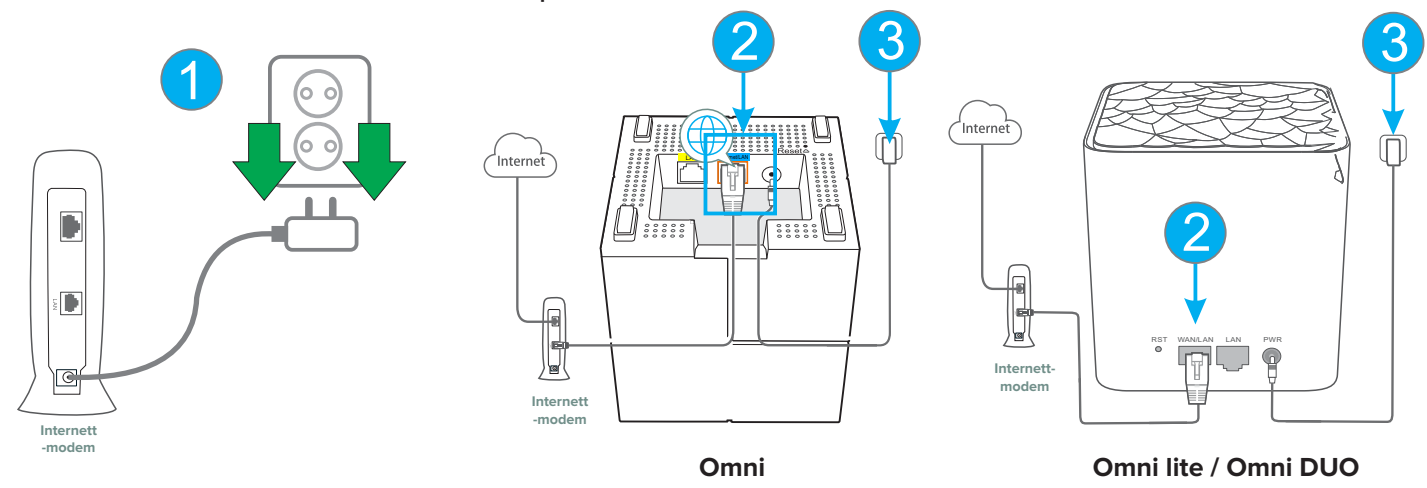

- 2. Koble medfølgende nettverkskabel fra LAN utgangen på internettmodemet, og deretter til porten merket WAN/Internet på Omni.
- 3. Koble strøm til første Omni enhet med medfølgende strømadapter.

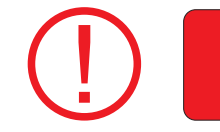

Når du setter opp Omni er det viktig at *kun* hoved-Omni (den som er koblet til internettmodemet) er tilkoblet strøm.

- 4. Koble strøm til internettmodemet.
- 5. Vent til internettmodemet har koblet seg til internett (Dette tar normalt 1-2 minutter). Vanligvis er det en lampe for Internett som skal lyse kontant når modemet er klart.

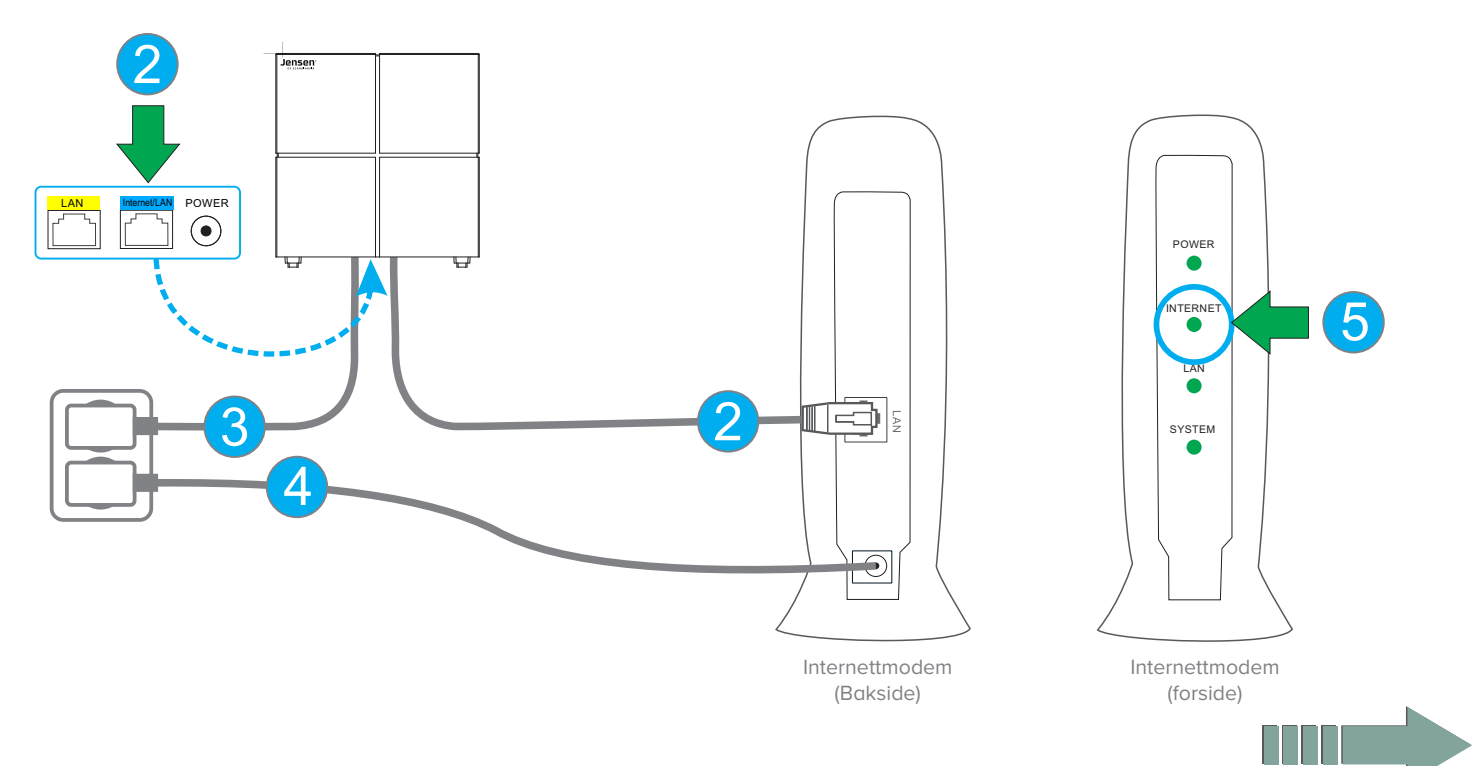

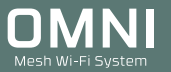

### **Oppsett av Omni (side 2 av 4)**

6. På undersiden av Omni nodene finner du standard WiFi navn og passord. (Alle Omni nodene i esken har samme WiFi navn og passord).

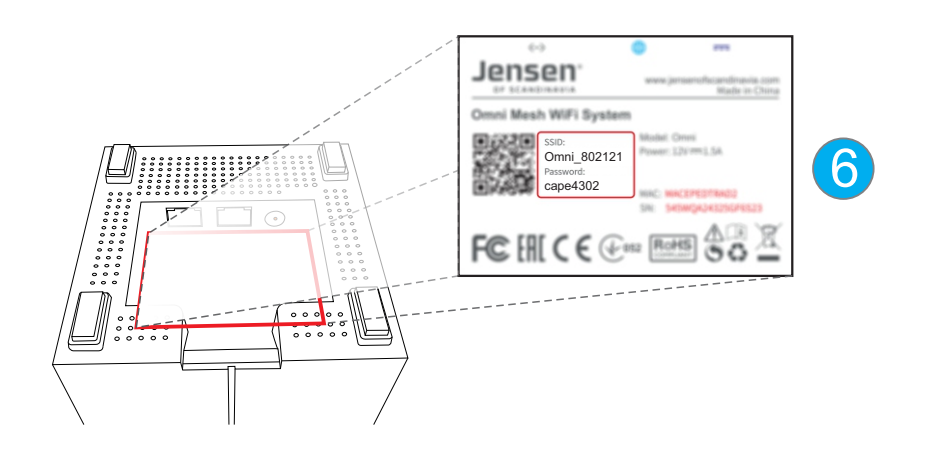

7. Gå til innstillinger for WiFi på din mobiltelefon (den du har installert Omni WiFi appen på) og velg din Omni fra listen. Skriv så inn passordet til Omni og koble til.

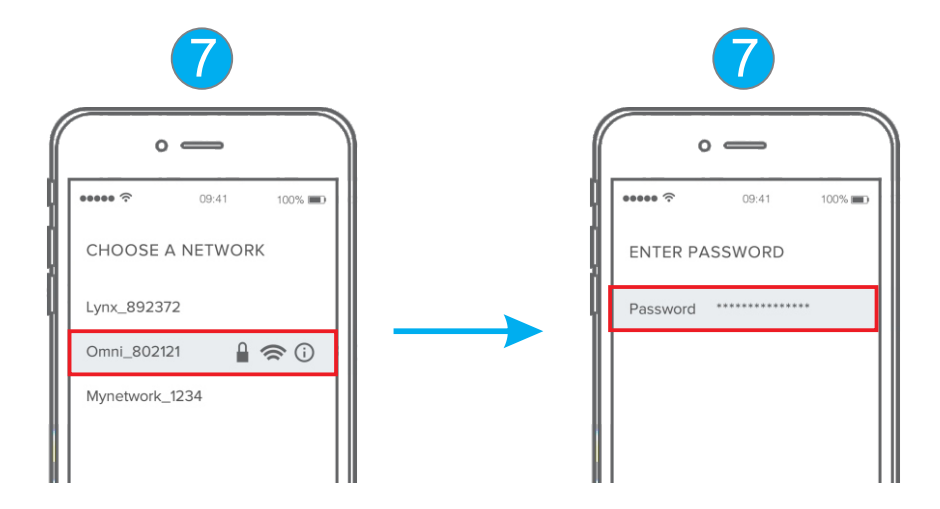

8. Start Omni WiFi appen på telefonen din

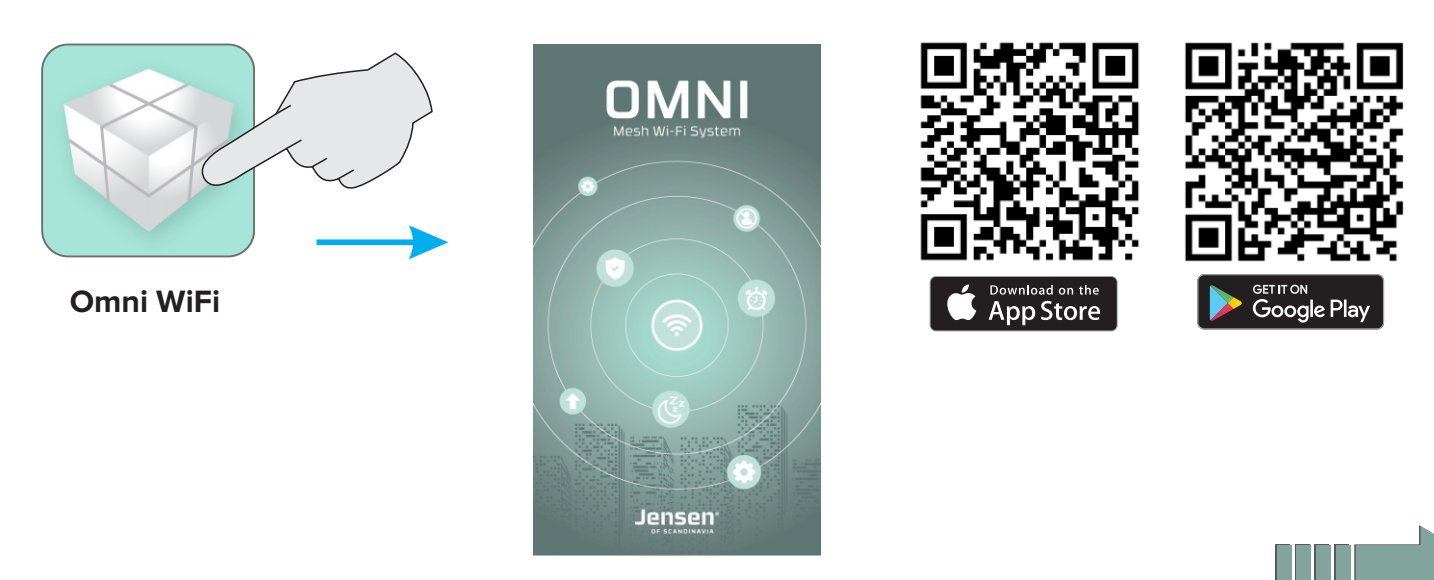

### **Oppsett av Omni (side 3 av 4)**

### 9. **Oppsett av internett:**

Veiviseren starter og tar først for seg oppsett av internett.

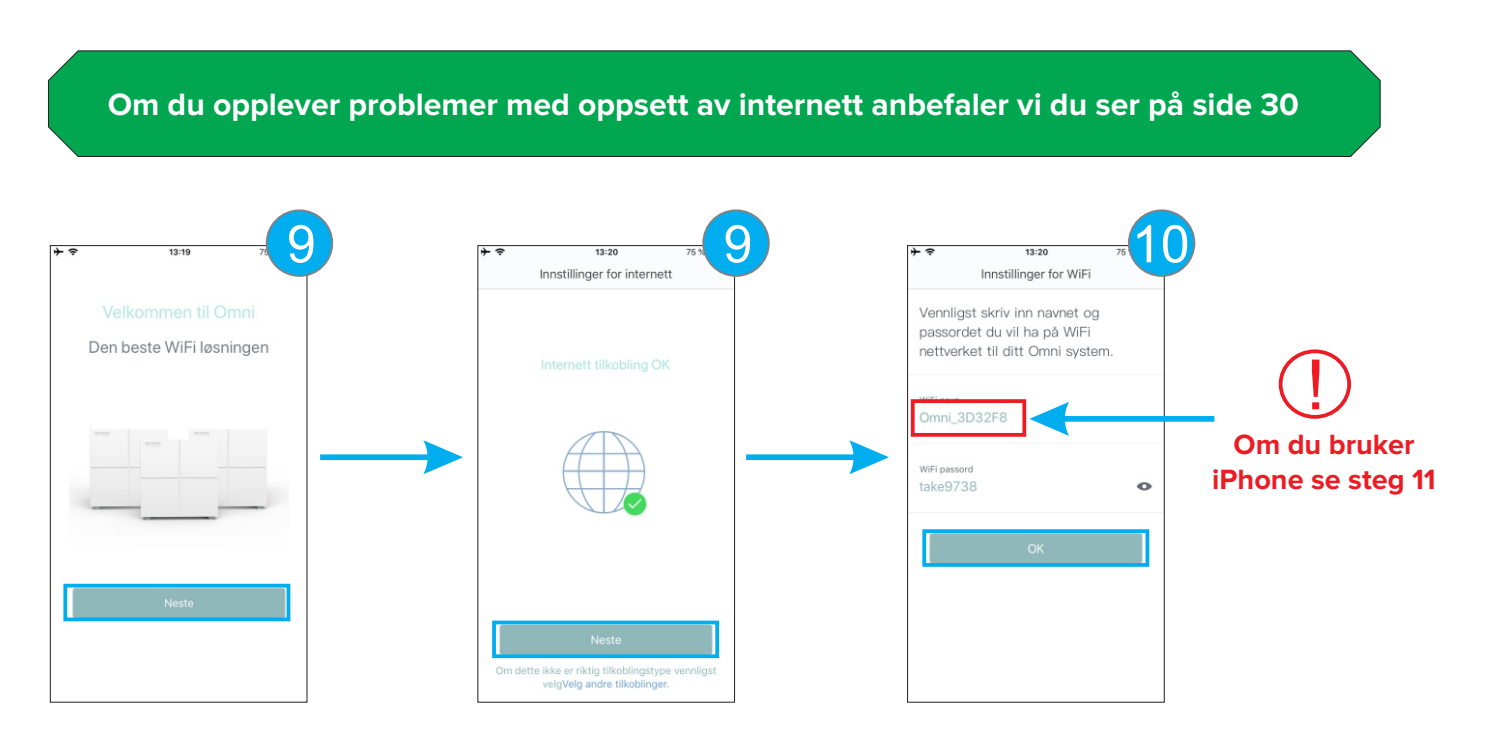

#### 10. **Oppsett av WiFi:**

 Om du ønsker å endre navn og passord for det trådløse nettverk kan du gjøre dette nå, eller du kan trykke OK for å bruke den som er standard.

#### 11. **Om du bruker iPhone/iPad når du setter opp Omni:**

 Om du har endret WiFi navn og/eller passord i steg 10 må du nå manuelt koble din iPhone/iPad til det nye WiFi nettverket før veiviseren kan fortsette.

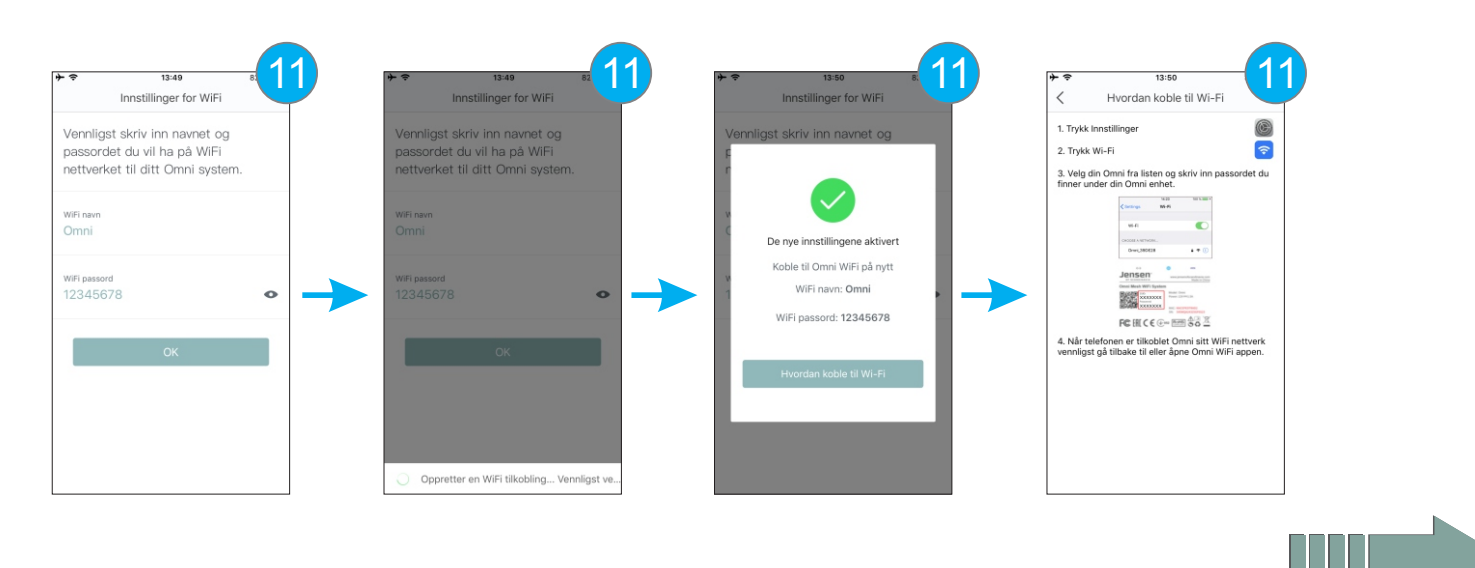

#### **Veiviseren vil fortsette automatisk når din iPhone/iPad er tilkoblet Omni sitt nye WiFi nettverk.**

### **Oppsett av Omni (side 4 av 4)**

12. Veiviseren viser informasjon om hvordan du legger til flere Omni noder (i tilfelle du skal koble til flere senere), samt informasjon om LED lampene og plassering.

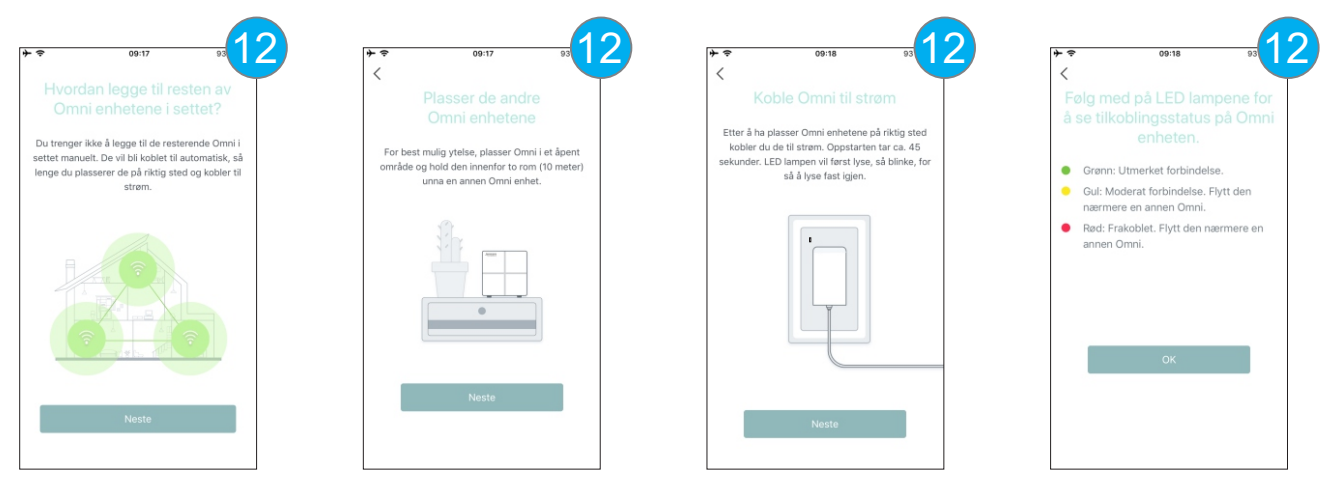

Når hjem-skjermen vises er installasjonen av Omni ferdig.

13. Enhetene som tilhører Omni systemet vil vises, men nå med rød farge fordi de ikke er koblet til.

Siste steg i oppsettet er å plassere og koble til strøm på resten av Omni enhetene. Disse enhetene vil etter 1-2 minutter koble seg til.

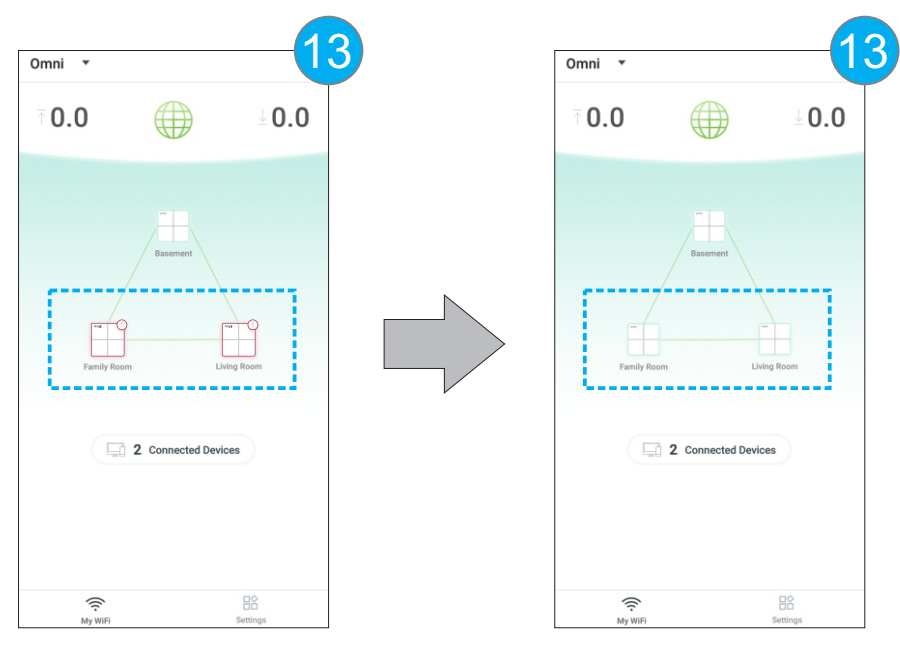

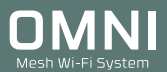

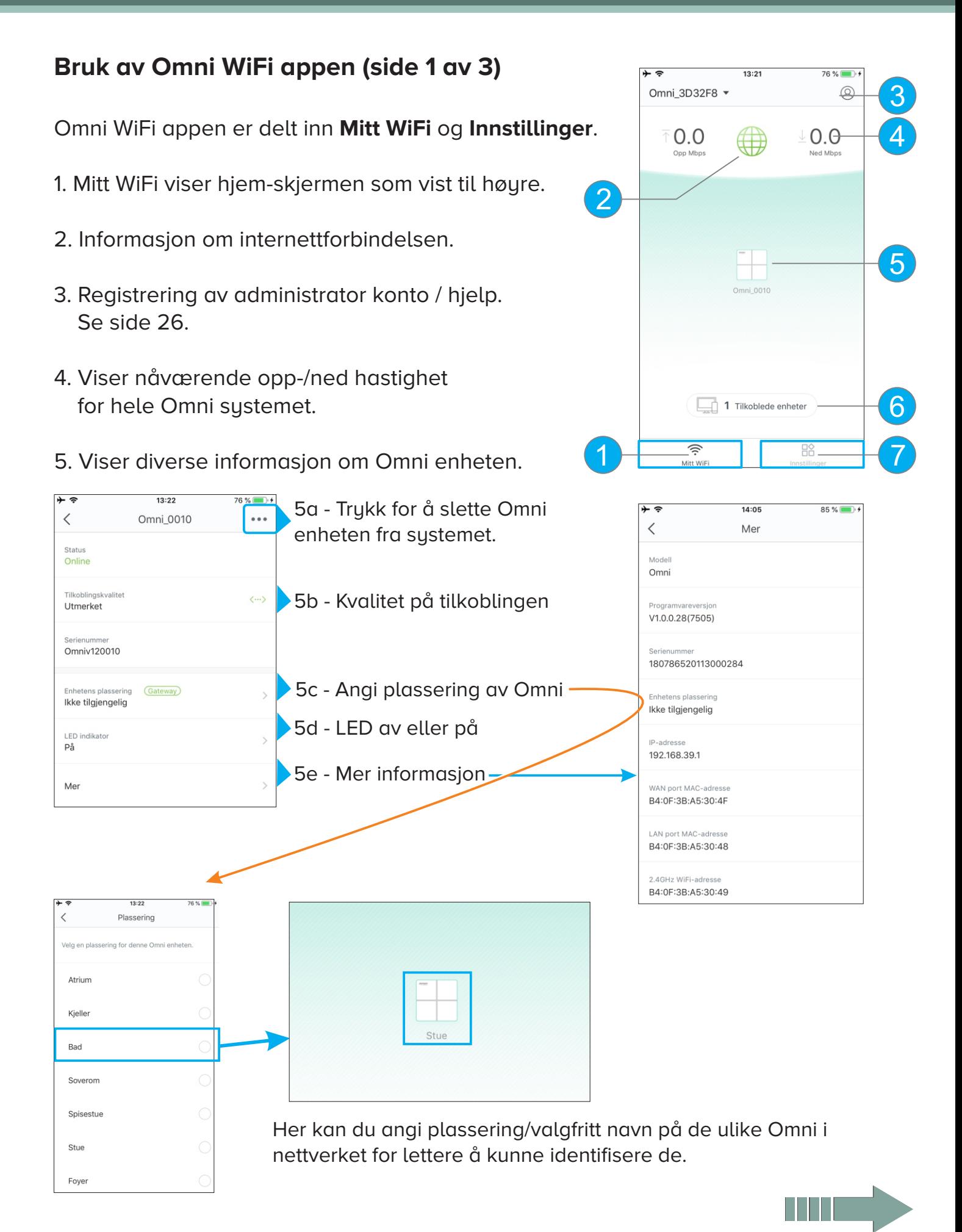

### **Bruk av Omni WiFi appen (side 2 av 3)**

6. Viser informasjon om tilkoblede enheter.

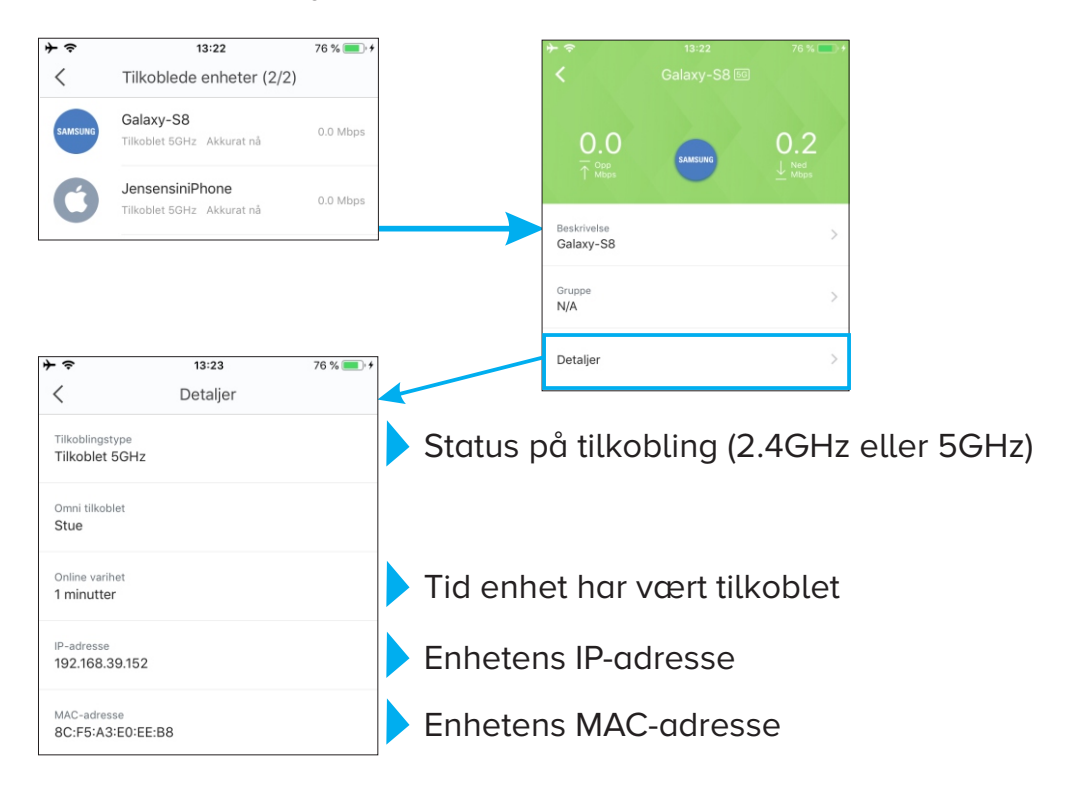

7. Meny for innstillinger.

Se neste side for utfyllynde informasjon om hver enkel funksjon.

**Visste du?** Det er mulig å kable til/mellom Omni enheter i nettverket. Se side 6

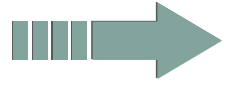

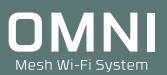

### **Bruk av Omni WiFi appen (side 3 av 3)**

#### **Innstillinger:**

Følg henvisningen for hvert menypunkt for mer informasjon.

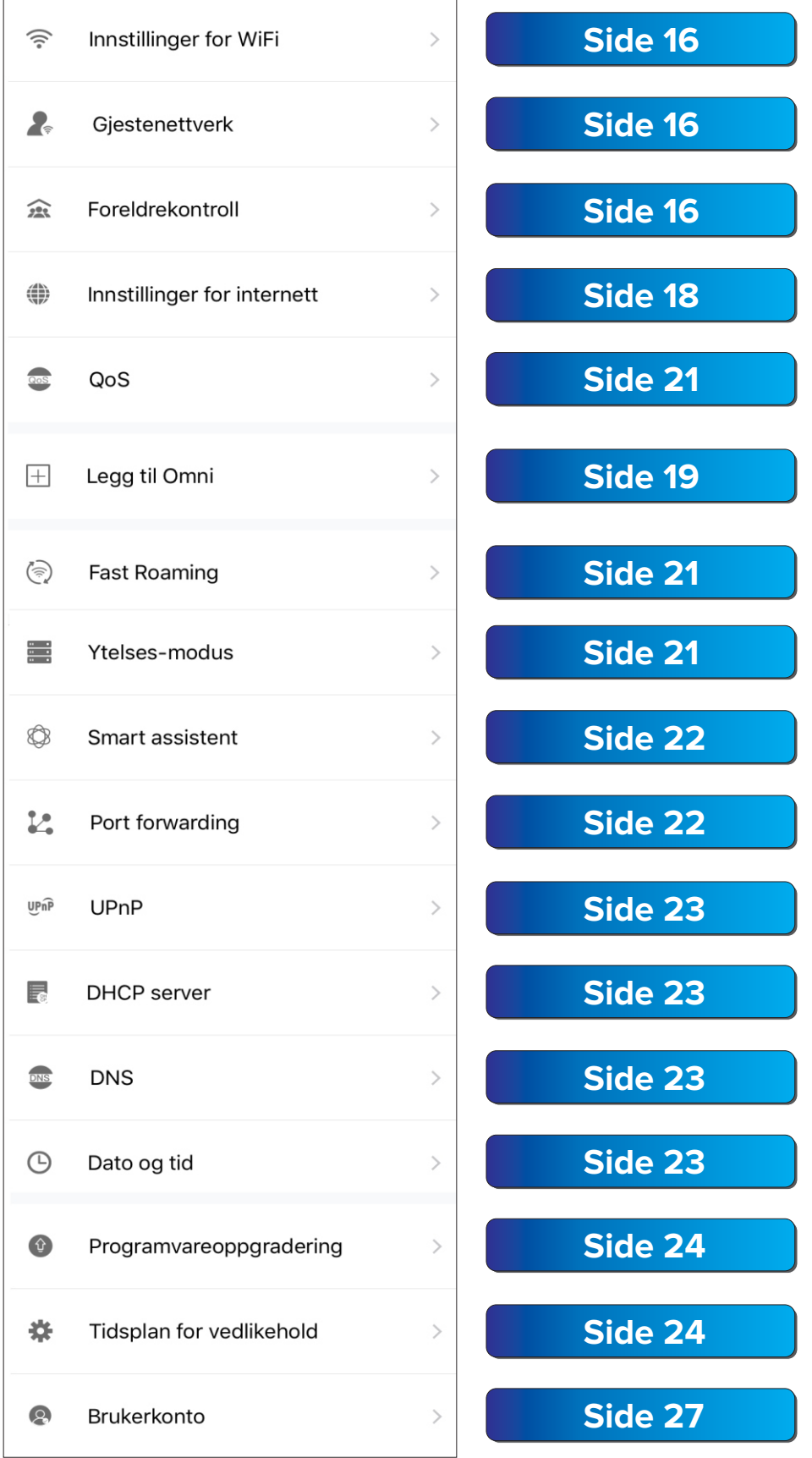

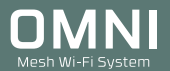

### **WiFi innstillinger**

Her kan du endre WiFi navn og passordet på Omni enhetene i nettverket ditt. Etter du har endret navn/passord må du manuelt

koble til dine trådløse enheter på nytt.

Endre navn og passord(\*) og trykk Lagre. \* Passordet må på være minst 8 tegn.

### **Gjestenettverk**

Ved aktivering av gjestenettverk opprettes det et separat trådløst nettverk for dine gjester. Enheter som kobles til gjestenettverket vil kun få tilgang til internett.

Aktiver gjestenettverket, skriv inn navn og passord(\*) og velg hvor lenge gjestenettverket skal være aktivt. Trykk Save for å aktivere.

\* Passordet må på være minst 8 tegn.

### **Foreldrekontroll**

Foreldrekontroll gir deg mulighet til å sette tidspunkt for når internett skal være tilgjengelig på hver enkelt enhet i nettverket.

1. Trykk Foreldrekontroll.

Se neste side for videre oppsett

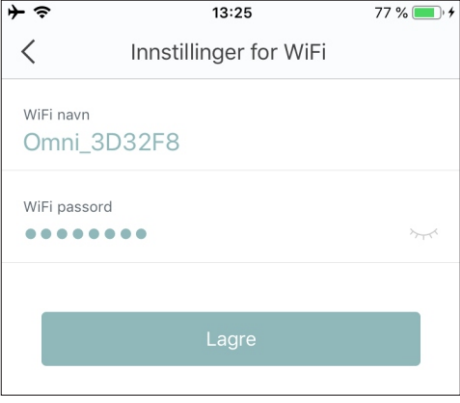

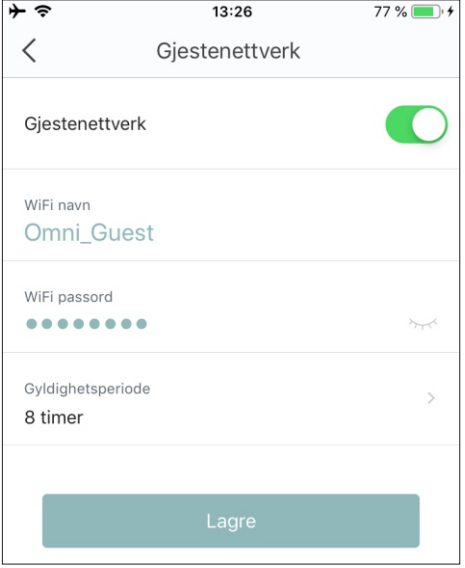

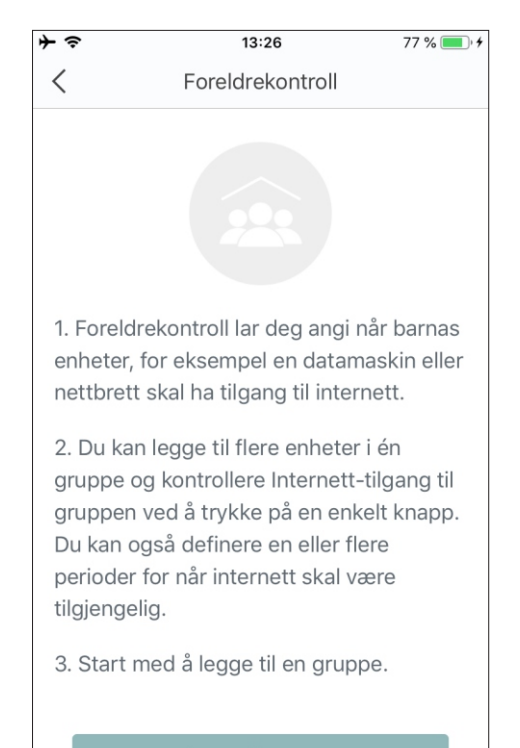

Legg til gruppe

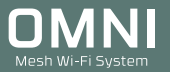

### **Foreldrekontroll**

- 2. Trykk Legg til gruppe
- 3. Angi navn på gruppen og trykk Neste.
- 4. Velg hvilke enheter som skal omfattes av gruppen og trykk Fullfør.

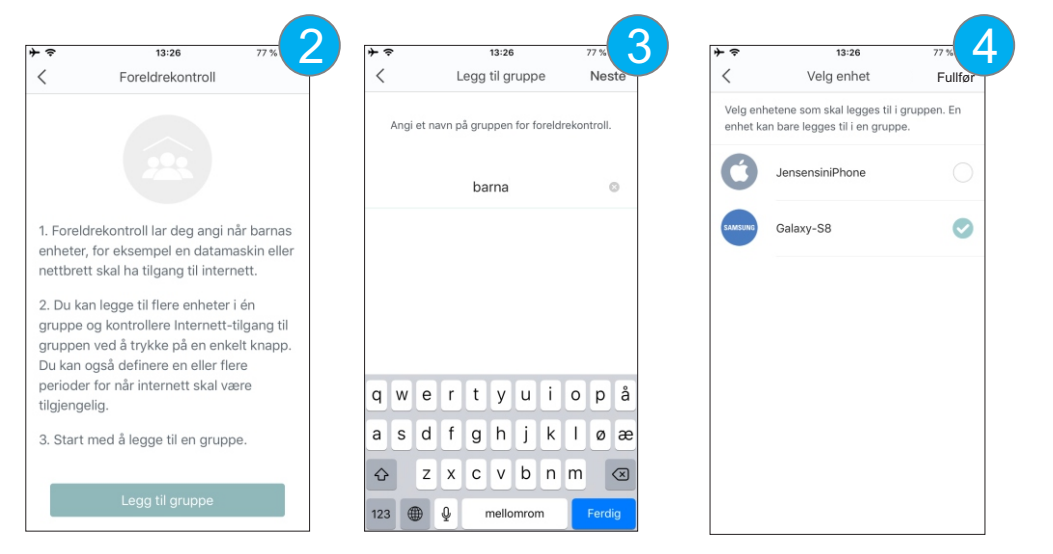

#### **Angi tidspunkt for foreldrekontroll**

- 1. Trykk Foreldrekontroll og velg gruppe (f. eks. Barna)
- 2. Trykk Periode -> Legg til periode
- 3. Angi navn (f. eks. Leggetid), velg tidsrom for når internett ikke skal være tilgjengelig og trykk Lagre.

**Enhetene du har valgt i denne gruppen vil nå bli blokkert fra internett i angitt tidsrom.**

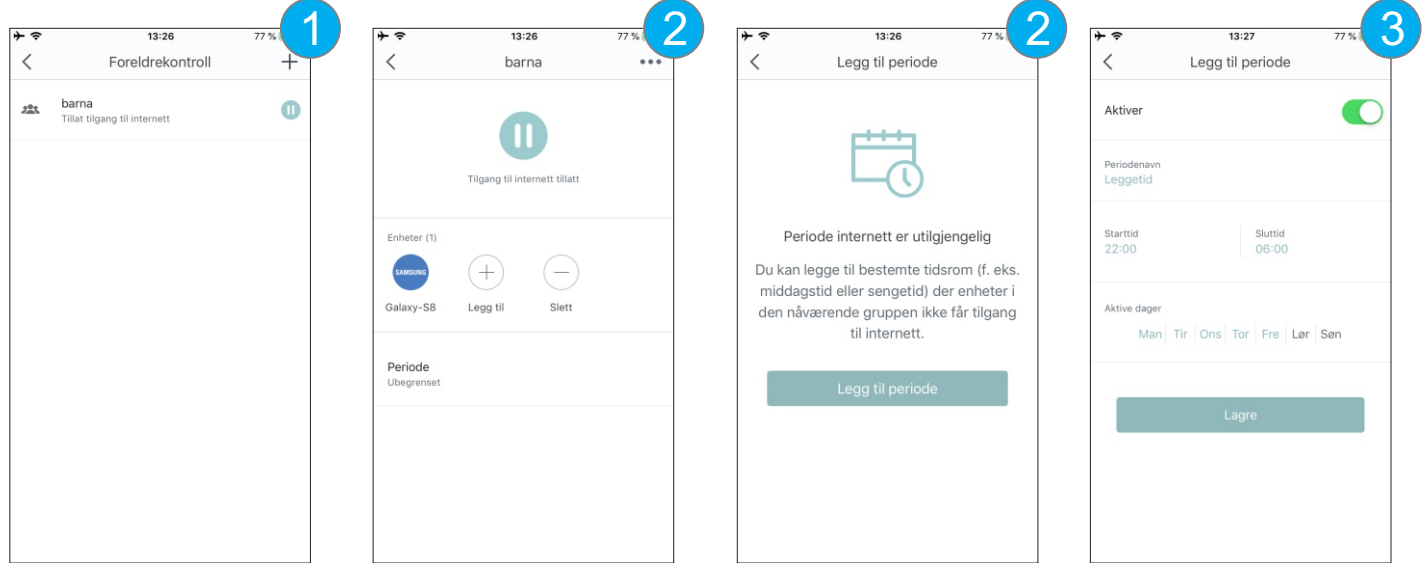

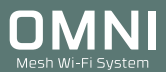

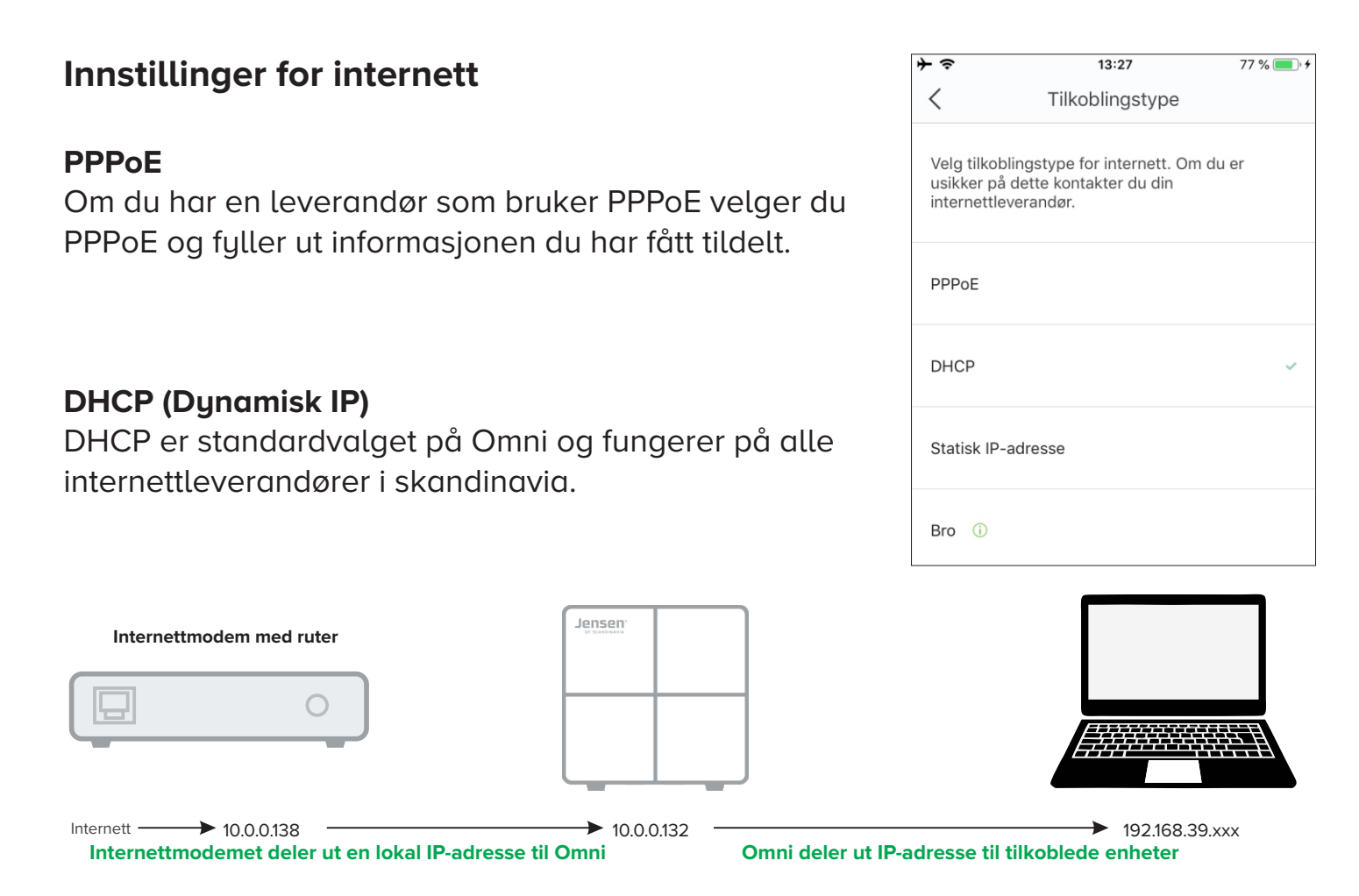

#### **Statisk IP-adresse**

Om du har fast IP-adresse på ditt abonnement velger du Static IP-address og fyller ut informasjonen du har fått av internettleverandøren.

#### **Bro (bridge mode)**

Omni er som standard satt opp som ruter med brannmur (NAT).

Om du allerede har et nettverk med brannmur og kun ønsker å bruke Omni enhetene som trådløse sender kan du velge bridge. Bro-modusen skrur av DHCP og brannmur (NAT) på Omni så det er viktig at Omni kobles til et modem/ruter/nettverk som har DHCP og NAT aktivert.

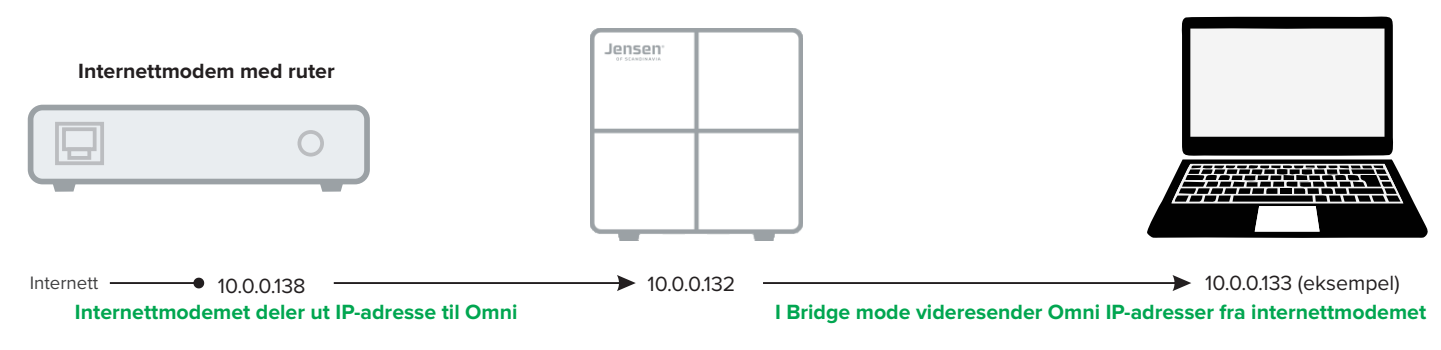

**VIKTIG: I Bro-modus vil følgende funksjoner ikke fungere: Gjestenettverk, Foreldrekontroll, Port forwarding, UPnP og DHCP server.**

### **Hvordan legge en Omni-single enhet til et eksisterende Omni system?**

I ditt Omni sett er det enten 1, 2 eller 3 enheter avhengig av modell. Om ønskelig kan Omni systemet utvides med flere enheter for å gi bedre dekning.

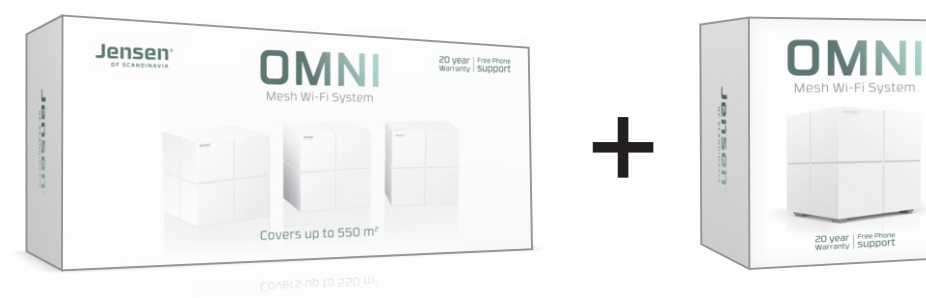

Omni single er i utgangspunktet en selvstendig enhet, så for å kunne legge den til et eksisterende Omni system må den først nullstilles.

### **Steg 1**

Koble til strøm på Omni-single enheten og vent 1 minutt.

### **Steg 2**

Trykk RESET på undersiden i 20 sekunder med en binders e. l. LED lampen på Omni vil lyse hvit/blinke eller grønt når nullstillingen er fullført.

### **Steg 3**

Åpne Omni WiFi appen.

I løpet av 1 - 2 minutter vil du i appen få opp melding om at ny enhet er funnet. Trykk JA for å legge den til.

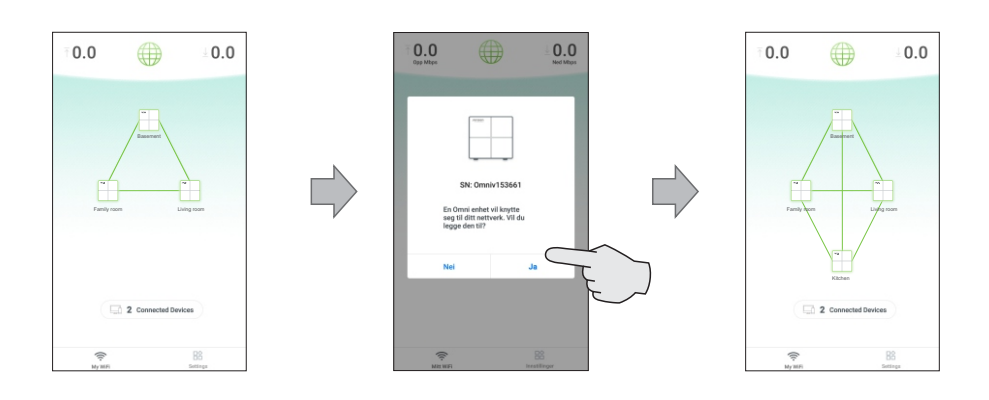

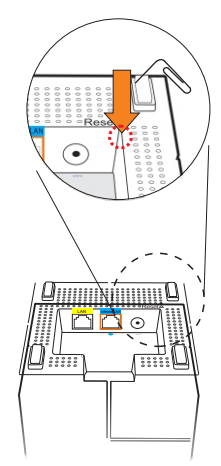

### **Hvordan legger jeg til ekstra Omni enheter?**

I ditt Omni sett er det enten 1, 2 eller 3 enheter avhengig av modell. Om ønskelig kan Omni systemet utvides med flere enheter for å gi bedre dekning.

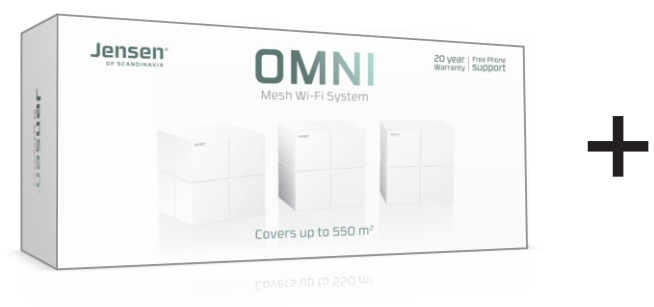

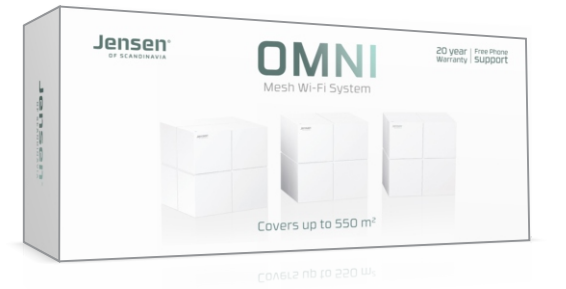

Omni enhetene kommuniserer seg i mellom via trådløst nettverk, og dermed synker den totale hastigheten jo flere Omni enheter du kobler til.

Om Omni enhetene kables (se side 5) vil du få full hastighet fra alle Omni enhetene.

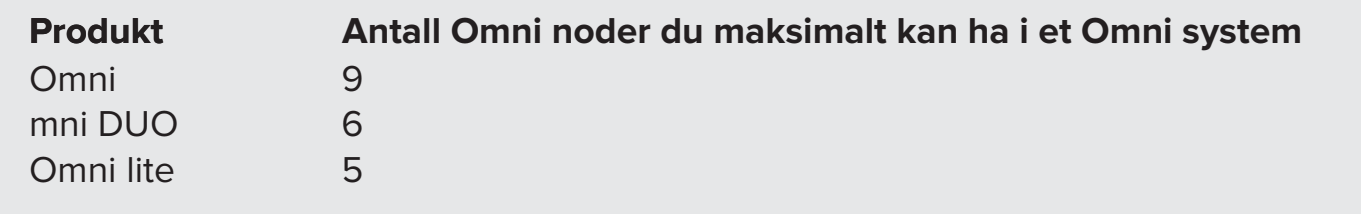

### **Steg 1**

Koble til strøm på den første av de nye Omni enhetene og vent 1 minutt.

### **Steg 2**

Trykk RESET på undersiden i 20 sekunder med en binders e. l. LED lampen på Omni vil lyse hvit/blinke eller grønt når nullstillingen er fullført.

### **Steg 3**

Åpne Omni WiFi appen.

I løpet av 1 - 2 minutter vil du i appen få opp melding om at ny enhet er funnet. Trykk JA for å legge den til.

### **Gjenta steg 2 og 3 inntil alle nye enheter er lagt til**

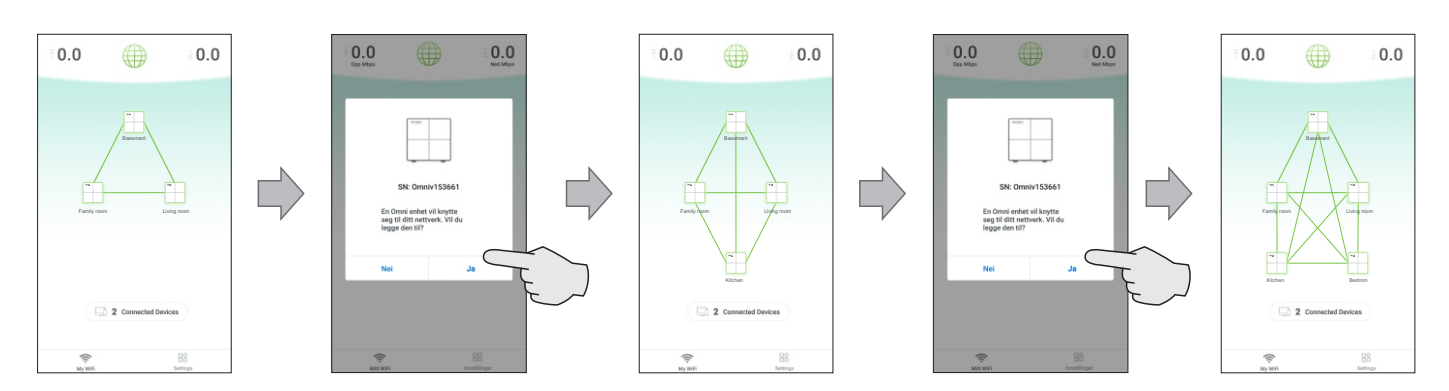

### **QoS (funksjonen avhenger av modell)**

QoS (Quality of Service) prioriteterer trafikken i nettverket for gaming og nettbrowsing.

For å bruke QoS aktiverer du funksjonen og legger så inn opp/ned-hastigheten på din internettforbindelse, og deretter trykker Lagre.

For å teste hastigheten kan du trykke linken for Online test, eller bruke www.speedtest.net

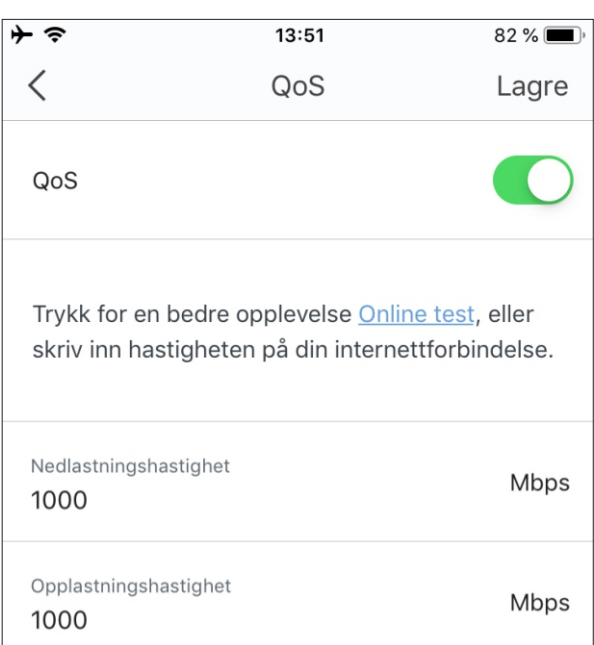

### **Fast Roaming**

Fast Roaming (802.11r) er en funksjon som gjør prosessen med å flytte tilkoblede enheter raskere fra en Omni til en annen Omni. Denne funksjonen er aktivert som standard og sørger for en sømløs kommunikasjon på tvers av Omni enhetene i nettverket ditt. Om du opplever eldre enheter som har problemer med å koble til Omni kan du forsøke å skru av Fast Roaming, ellers anbefaler vi at denne funksjonen er aktivert.

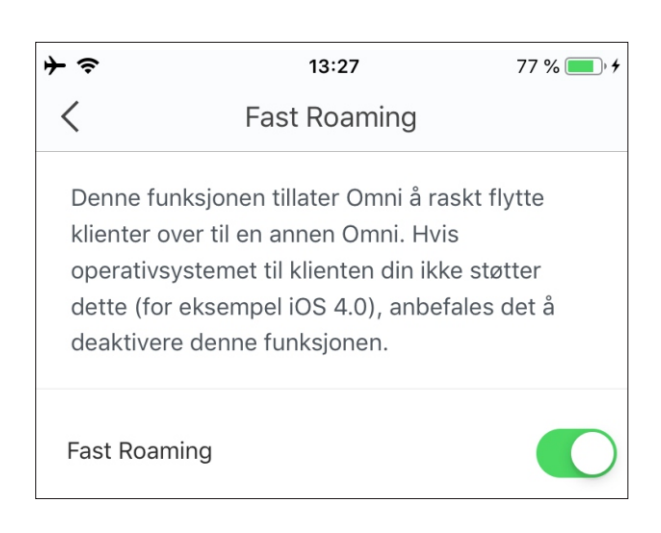

### **Ytelses-modus (avhengig av modell)**

I tilfeller du har flere enn 30 enheter tilkoblet anbefaler vi du aktiverer denne funksjonen.

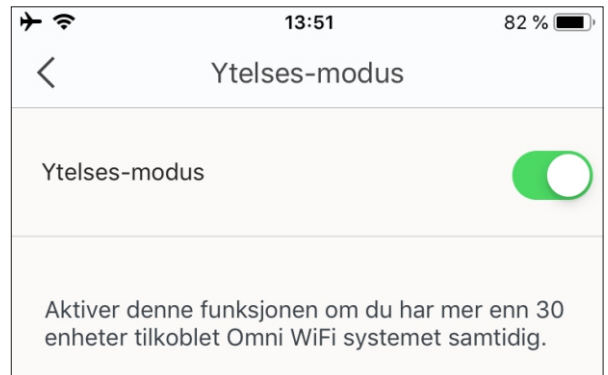

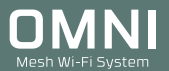

### **Smart assistent**

Enkelte enheter som kun støtter 2.4GHz, f. eks. trådløs printer, værstasjon etc. kan ha problemer med å koble seg til mesh nettverk, så om du har et produkt som kun støtter 2.4GHz som ikke vil kobles til Omni sitt WiFi nettverk anbefaler vi du forsøker å aktivere denne funksjonen.

Smart assistent funksjonen kobler alle enheter som er tilkoblet Omni over til 2.4Ghz i 30 minutter.

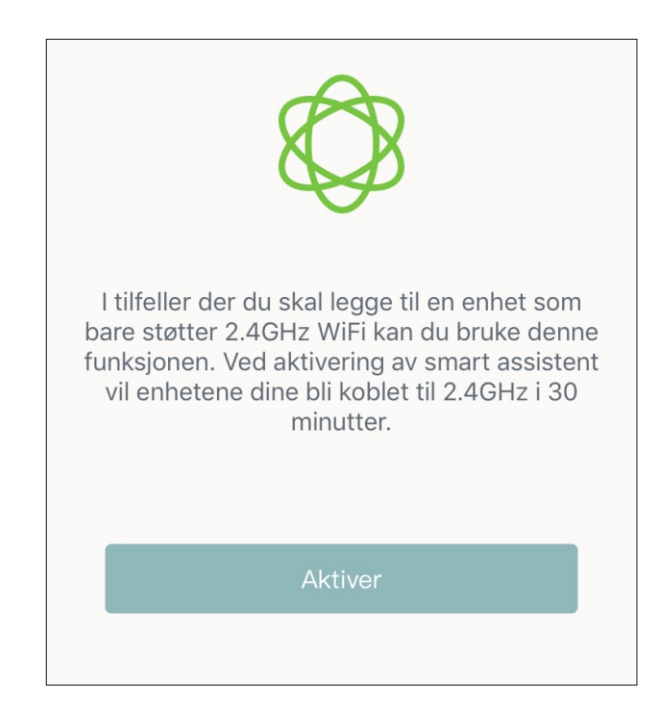

#### **Slik gjør du:**

- 1. Aktiver Smart Assistent.
- 2. Følg manualen/veiledningen for produktet du skal koble til for å sette det opp.

### **Port Forwarding**

Om du har enheter/programvare i Omni nettverket ditt som krever åpning av porter for å fungere kan du enkelt åpne for dette via port forwarding funksjonen.

- 1. Trykk Port Forward -> Legg til regel
- 2. Velg enheten du vil åpne porter for.
- 3. Skriv inn Intern og eksternt portnummer det skal åpnes for.
- Velg så protokoll (TCP&UDP, TCP eller UDP)
- Trykk Lagre.

Nå kan du teste enheten du åpnet porter for.

Viktig! Om ditt internettmodem er satt opp med ruter-funksjon vil ikke port forwarding fungere på din Omni siden det da er brannmur (NAT) i internettmodemet. Løsningen er å kontakte internettleverandøren å få satt modemet i Bridge modus.

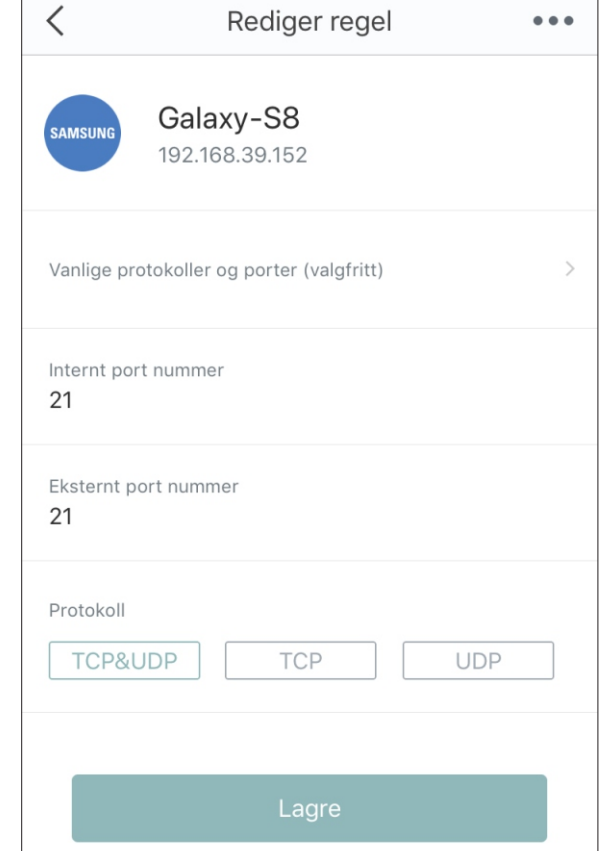

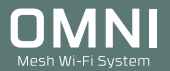

### **UPnP**

UPnP - Universal Plug and Play tillater UPnP kompatible enheter i nettverket som PS4, XBOX, smart-TV, mediaspillere, PC osv. å snakke sammen. UPnP gjør at f. eks. PS4/XBOX selv kan åpne porter i brannmuren for en bedre spillopplevelse. Det gjør også deling av media i nettverket (f. eks. fra mobiltelefon til en Smart-TV) enklere.

### **DHCP Server**

Omni bruker 192.168.39.xxx som standard IP-område for utdeling av IP-adresser etc. Om du ønsker å endre til annet IP-adresse område kan du gjøre dette ved å trykke Manuelt. Skriv deretter inn ønsket IP-addressområde og trykk Lagre.

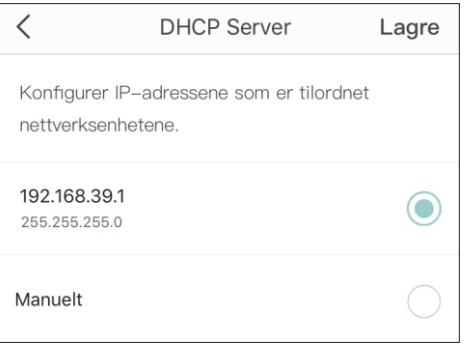

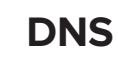

Omni bruker som standard DNS adresser den får levert fra internettmodemet. Om du ønsker å bruker andre DNS adresser kan du endre dette ved å trykke manual, skriv inn nye DNS adresser og trykk Save.

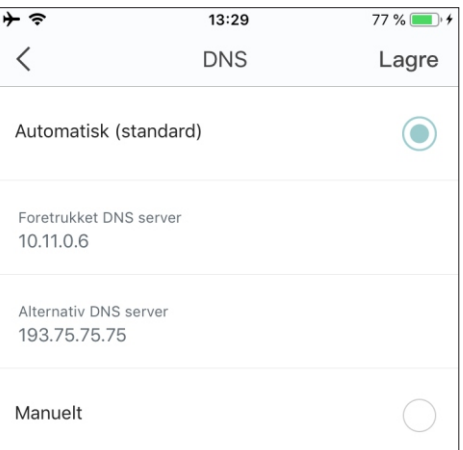

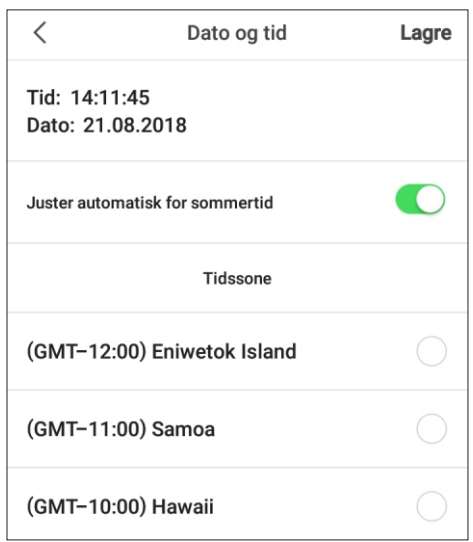

### **Dato og tid**

Omni henter tid og dato automatisk fra internett. Om Omni skal benyttes i en annen tidssone kan det endres i denne menyen.

### **Hvordan oppgradere firmware**

- 1. Sørg for at telefonen din er tilkoblet Omni sitt WiFi nettverk.
- 2. Åpne **Omni WiFi** app

#### 3. Trykk **Innstillinger** -> **Oppgradering av firmware** -> **Sjekk for ny firmware**

4. Om det er ny firmware tilgjengelig trykk **Oppgrader nå**

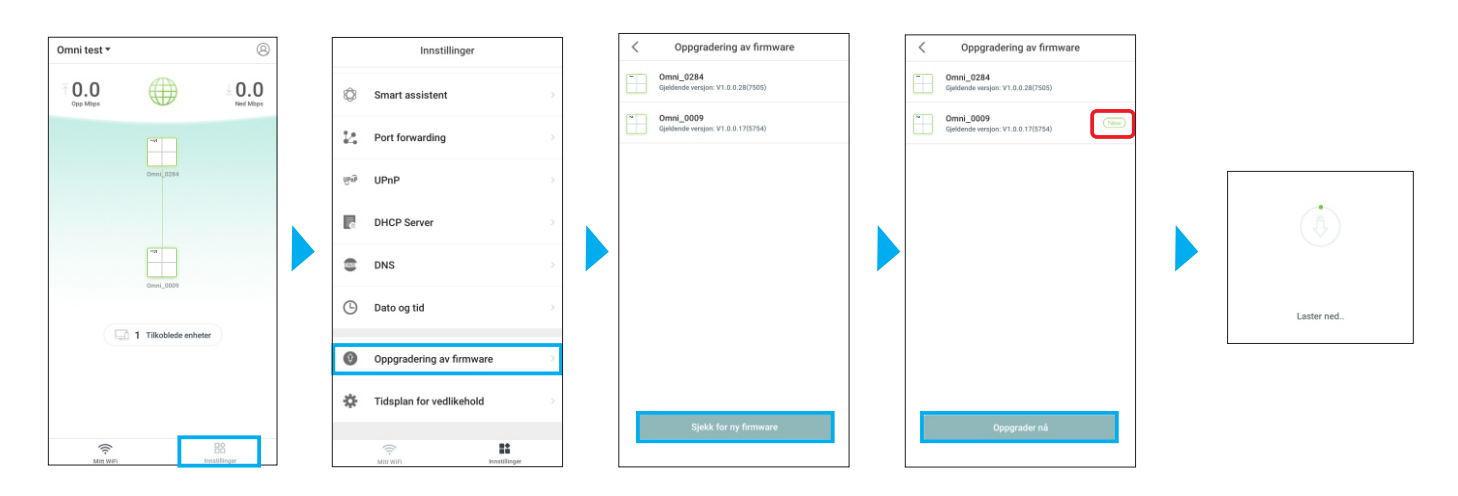

#### **Oppgraderingen tar ca. 4 minutter å fullføre.**

Etter oppgraderingen er Omni igjen klar til bruk.

### **Vedlikehold**

For å holde Omni nettverket i tipp-topp stand er det lagt inn en automatisk omstart kl. 03:00 hver natt. Om Omni nettverket er i bruk vil omstarten bli utsatt inntil det er mindre 3KB/s i bruk av klientene tilkoblet Omni.

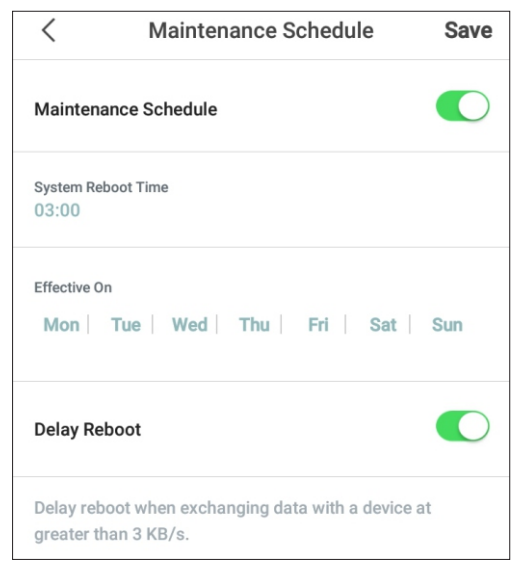

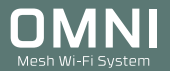

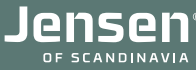

### **Nullstilling av Omni**

Nullstilling av Omni kan være nødvendig om du vil sette Omni nettverket opp på nytt.

#### **Steg 1**

Koble til strøm på Omni og vent 1 minutt.

#### **Steg 2 (Omni)**

Trykk RESET på undersiden i 20 sekunder med en binders e. l. LED lampen på Omni vil lyse hvit/blinke grønt når nullstillingen er fullført.

#### **Steg 2 (Omni lite / Omni DUO)**

Trykk RESET på baksiden i 6 sekunder med en binders e. l. LED lampen blinker grønt når nullstillingen er fullført.

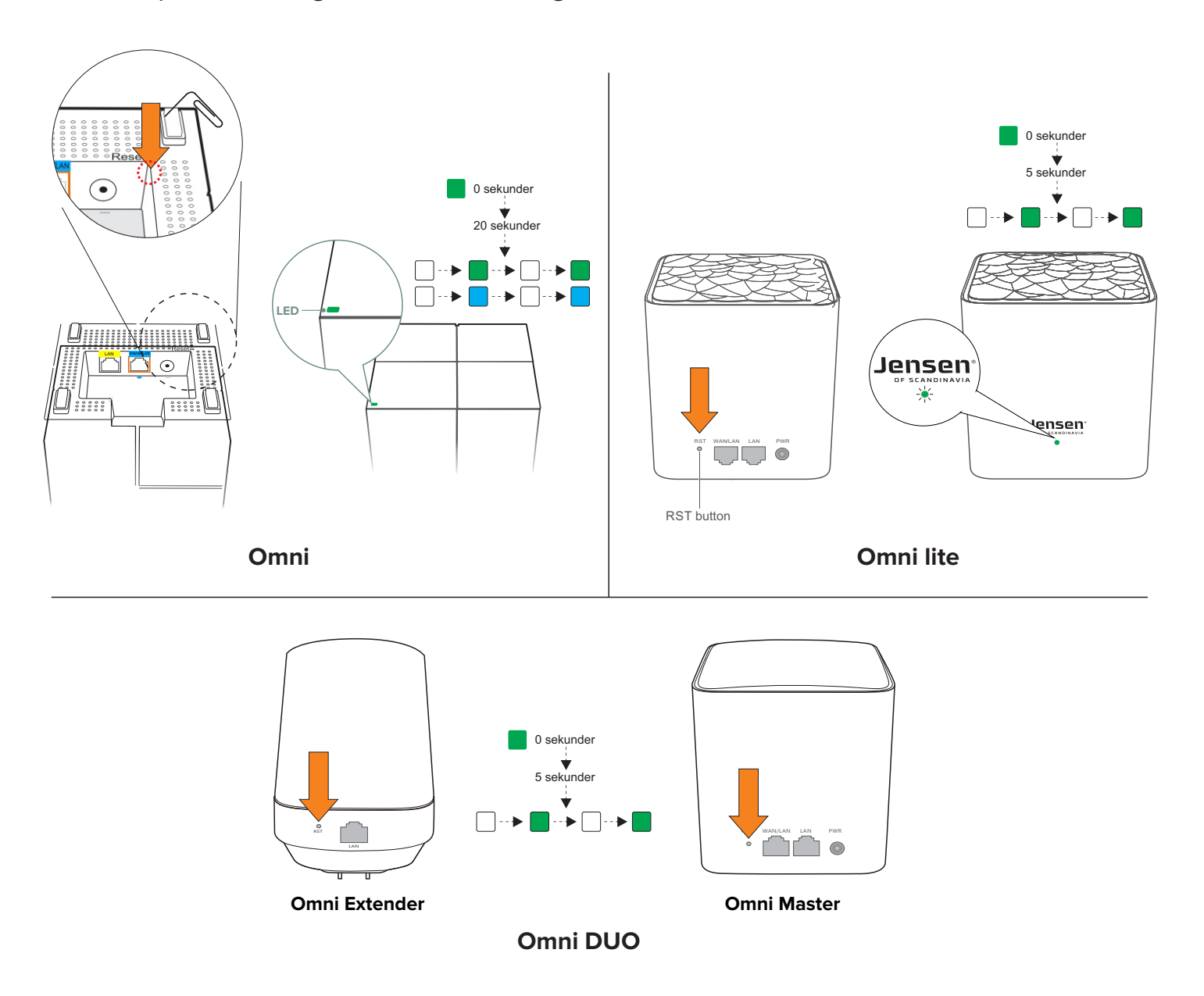

### **Registrering av administrator-profil for Omni**

Som standard har alle enhetene i nettverk lik tilgang til Omni gjennom Omni WiFi appen, slik at alle kan gjøre endringer. Om du ønsker å begrense tilgangen slik at kun en bruker kan administrere Omni kan du opprette en profil.

Oppretting av profil gjør også at du kan fjernstyre Omni systemet fra internett via WiFi, 3G/4G.

Ved registrering av profil vil den brukeren du registrerer med bli administrator og knyttet til det aktuelle Omni systemet.

#### **Registrering av profil:**

1. Trykk på Profil ikonet -> Logg inn -> Registrer.

2. Skriv inn din e-post adresse og ønsket passord og trykk Register.

Du vil nå motta en epost med en lenke du må trykke på for å bekrefte kontoen.

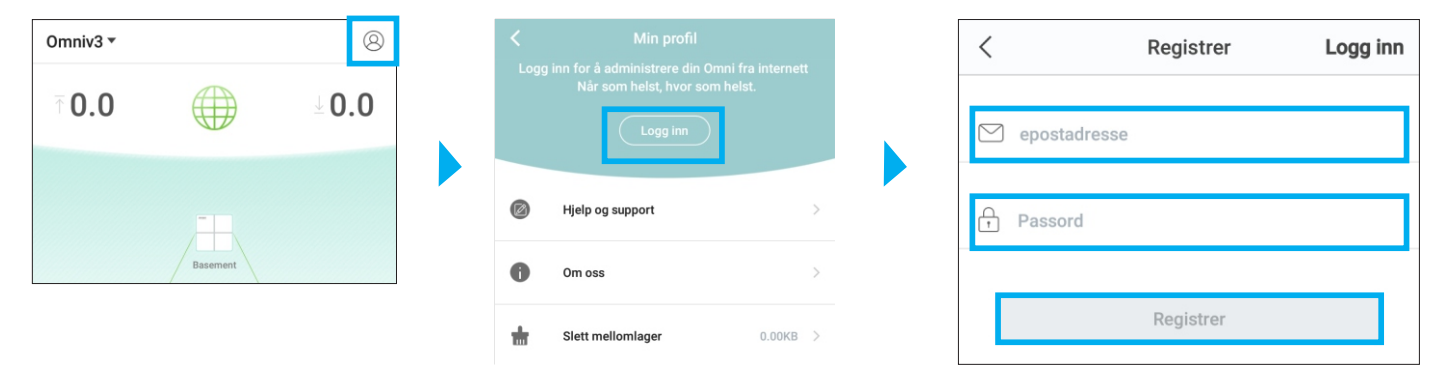

### **Innlogging på profil:**

- 1. Trykk på Profil ikonet -> Logg inn.
- 2. Skriv inn e-post adressen og passordet du registrerte med og trykk Logg inn.

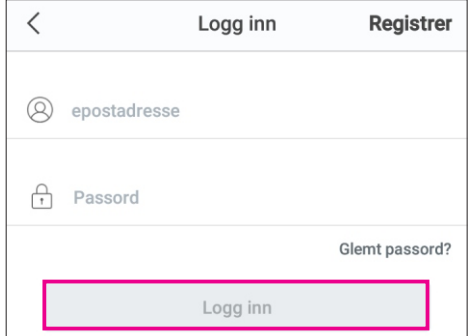

#### **Glemt passord:**

- 1. Trykk på Profil ikonet -> Logg inn -> Glemt passord.
- 2. Skriv inn e-post adressen og trykk Neste.

Du vil nå motta en e-post for nullstilling av passord.

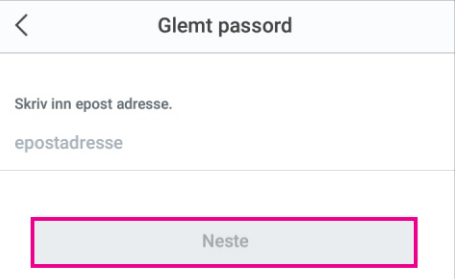

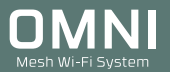

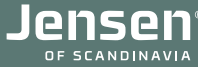

#### **Brukerkonto**

Ved å registrere en brukerkonto vil du også kunne administrere ditt Omni system via 4G eller annet WiFi nettverk. Den første kontoen du registrerer og logger inn med vil fungere som administrator, slik at andre telefoner tilkoblet Omni ikke lenger vil kunne bruke Omni WiFi appen til å administrere Omni.

Om det er ønskelig at flere medlemmer av familien skal administrere Omni systemet kan du legge til dette i menyen for brukerkonto.

Slik lager du en ekstra brukerkonto:

- 1. Registrer en ny brukerkonto (se forrige side)
- 2. I Omni WiFI appen trykker du innstillinger -> Brukerkonto -> Legg til en konto.
- 3. Skriv inn e-post adressen til den nye brukeren.

VIKTIG: En brukerkonto har samme rettigheter som en administrator, men kan ikke legge til eller slette brukerkontoer.

\* Menyen for brukerkonto vises kun når en administrator-konto er logget inn.

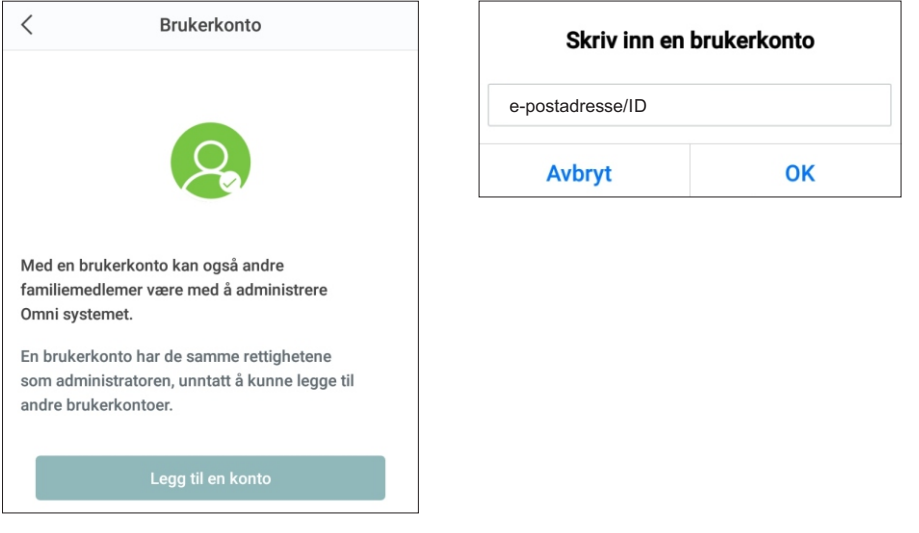

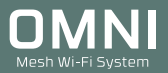

### **Ofte stilte spørsmål (side 1 av 2)**

### **Jeg får ikke internett gjennom Omni!**

Se side 30

#### **Omni lyser rødt! Hva kan være feil?**

Se side 31.

#### **Kan jeg endre kanal/frekvens på Omni?**

Omni velger automatisk beste kanal for 2.4GHz og 5GHz

#### **Hvor mange Omni kan jeg koble til?**

Dette kommer an på hvilke Omni produkt du har. Husk at jo flere noder du legger til, jo lavere hastighet blir det totalt for hele systemet.

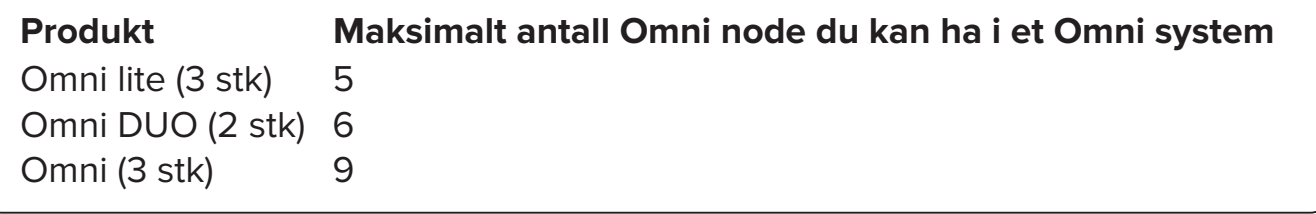

#### **Hvilke standard bruker Omni?**

Omni benytter standardene 802.11 a, n og ac på 5GHz, og 802.11 b, g og n på 2.4GHz.

#### **Er det mulig å bruke Omni Mesh enhetene uten app?**

Ja, det er fullt mulig. Jensen Omni Mesh kommer ferdig sammenkoblet fra fabrikk. For å benytte Omni Mesh uten app trenger du kun å koble en nettverkskabel fra internettmodemet ditt og inn på den blå Internettporten på én av Omni enhetene, og så koble til strøm. Deretter kan du plassere ut de resterende Omni enhetene og koble disse til strøm. Se siden «Plassering av Omni enheten» for tips til plassering av Omni.

#### **Er det mulig å kable til hver Omni enhet i nettverket?**

Ja, det er fullt mulig. Om du har mulighet for å kable til eller mellom de ulike omni enhetene vil dette gi deg et enda raskere nettverk enn om du kjører trådløst. Se side 6 for mer informasjon.

#### **Hvordan installerer jeg produkter som kun støtter 2.4GHz?**

Se side 35

#### **Hvordan installerer jeg en trådløs printer?**

Se side 35

#### **En eller flere av Omni nodene vil ikke koble til - Hva gjør jeg?**

Om du opplever at en eller flere Omni enheter ikke vil koble seg til anbefaler vi du gjør en nullstilling som vist side 32.

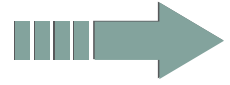

### **Ofte stilte spørsmål (side 2 av 2)**

### **Er det mulig for flere å administrere Omni nettverket?**

Som standard vil du kunne installere Omni WiFi appen på flere telefoner/nettbrett du har tilkoblet Omni nettverket ditt. Om du ønsker det slik at kun én enhet har tilgang må du opprette en administrator-konto/profil for fjernstyring som du kan lese mer om på side 26.

### **Kan jeg få tilgang til Omni via 4G eller annet WiFi nettverk?**

Ja, om du registerer en administrator-konto (se side 26) vil du kunne administrere Omni enhetene fra et annet WiFi nettverk eller via 3G/4G.

### **Hvor mange trådløse enheter kan kobles til mitt Omni system?**

Antall trådløse enheter(PC, mobil, TV osv.) du kan koble til kommer an på hvilke Omni produkt du har.

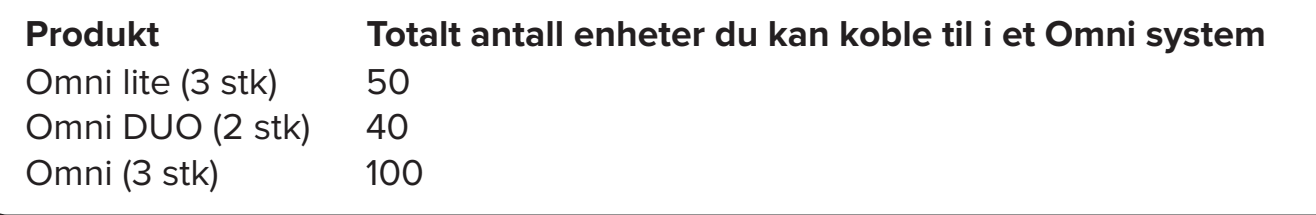

### **Jeg er tilkoblet Omni, men ingenting vises i Omni WiFi appen!!**

Om Omni systemet er bundet til en administrator-konto må du logge inn på denne, eller en godkjent brukerkonto. Om du vil slette bindingen til administrator-kontoen må Omni systemet nullstilles helt. Se side 32 for hvordan dette gjøres.

### **Jeg opplever ustabillitet på mitt Omni mesh system.**

Se side 34 for mer informasjon.

### **Hvordan sletter jeg en Omni enhet?**

Fra hjem skjermen trykk på Omni enheten du vil slette. Trykk så i høyre hjørnet og velg Slett.

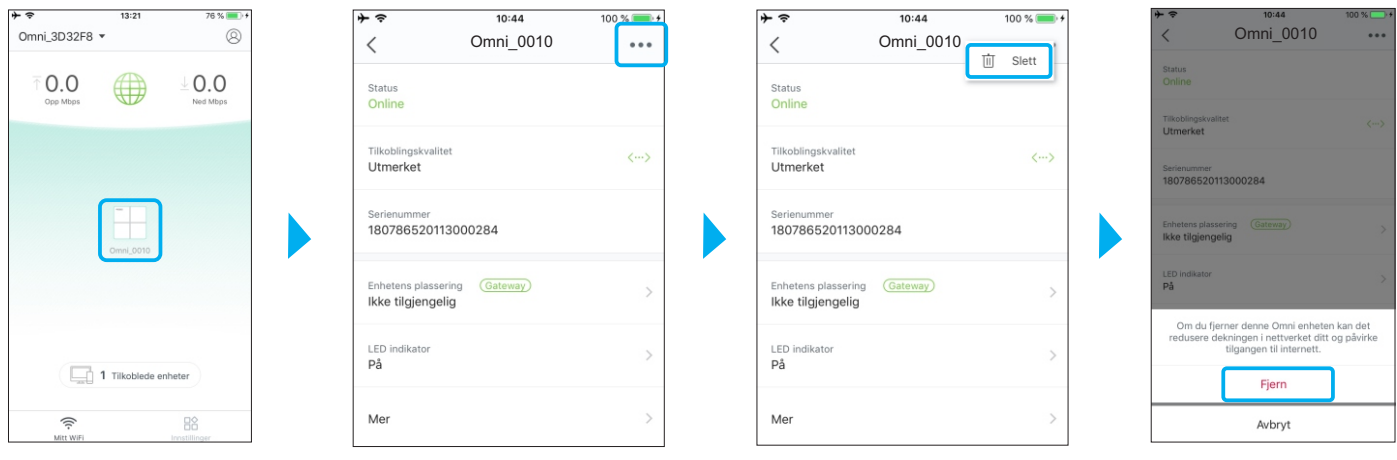

### **Internett fungerer ikke !!**

Om du ikke får internett til å fungere gjennom ditt Omni system anbefaler vi at du kontrollerer følgende:

- 1. Kontroller at Omni er koble riktig til internettmodemet (se tegning under).
- 2. Kontroller at enheten din (PC, mobiltelefon etc.) er koblet til Omni via WiFi.

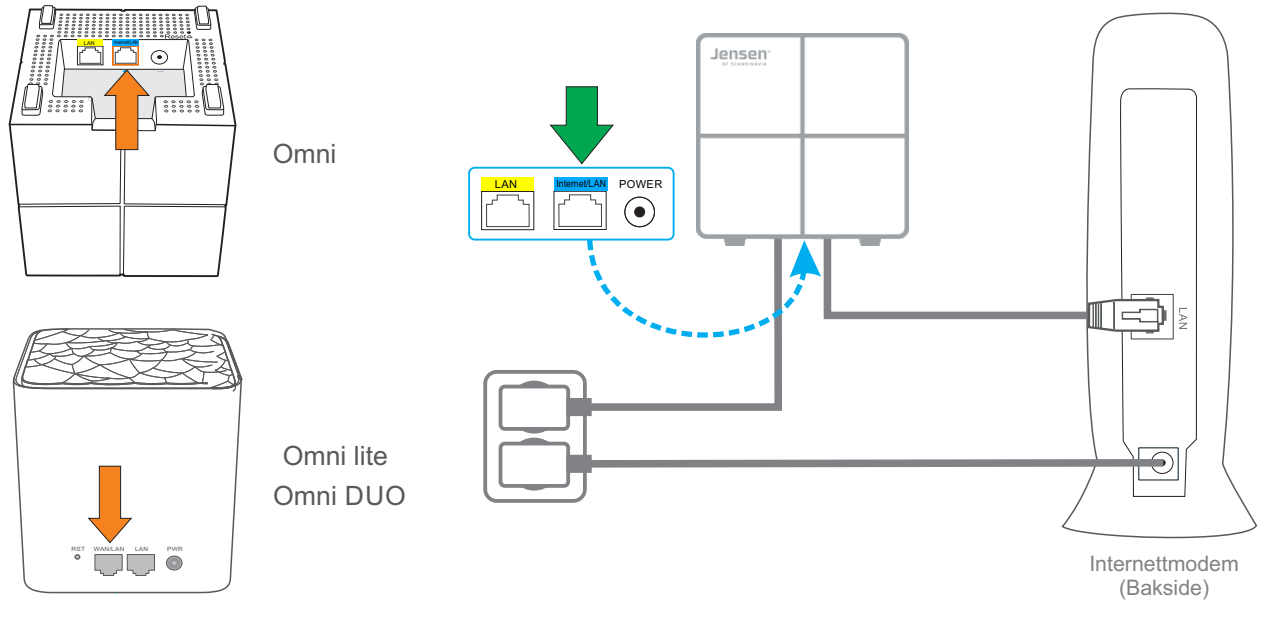

2. Kontroller at ingen andre Omni enheter er tilkoblet strøm. **Under oppsett av internett er det kun «hoved»-Omni som må være tilkoblet strøm.**

#### **Internett fungerer fortsatt ikke**

Enkelte internettleverandører har et oppsett som gjør at ved tilkobling av «nytt» utstyr må modemet skrues av og på for at det nye utstyret (f. eks. Omni) skal få tildelt IP-adresse fra internettmodemet.

Vi anbefaler at du da forsøker følgende prosedyre:

- 1. Sørg for Omni er koblet til internettmodemet på riktig måte (se tegning over)
- 2. Skru av strømmen på internettmodemet, vent 1 minutt før du kobler det på igjen.
- 3. Vent et par minutter til internettmodemet får koblet seg til internett.
- 4. Koble din PC/mobiltelefon etc. til Omni sitt WiFi nettverk og se om internett fungerer.

Om du fortsatt ikke får tilgang til internett anbefaler vi du kontakter din internettleverandør og ber de frigi mac-addressen på ditt abonnement, eller nullstille forbindelsen.

Når dette er gjort forsøk å skru Omni av og på og se om internett nå fungerer.

Skulle internett fortsatt ikke fungere er siste test å koble PC direkte til internettmodemet for å se om internett da fungerer.

### **En eller flere noder lyser rødt**

Om du opplever at en eller flere av Omni nodene lyser rødt, eller ofte skifter mellom blå (grønt for Omni lite) og Omni DUO) og rødt anbefaler vi du leser punkt 1 - 3.

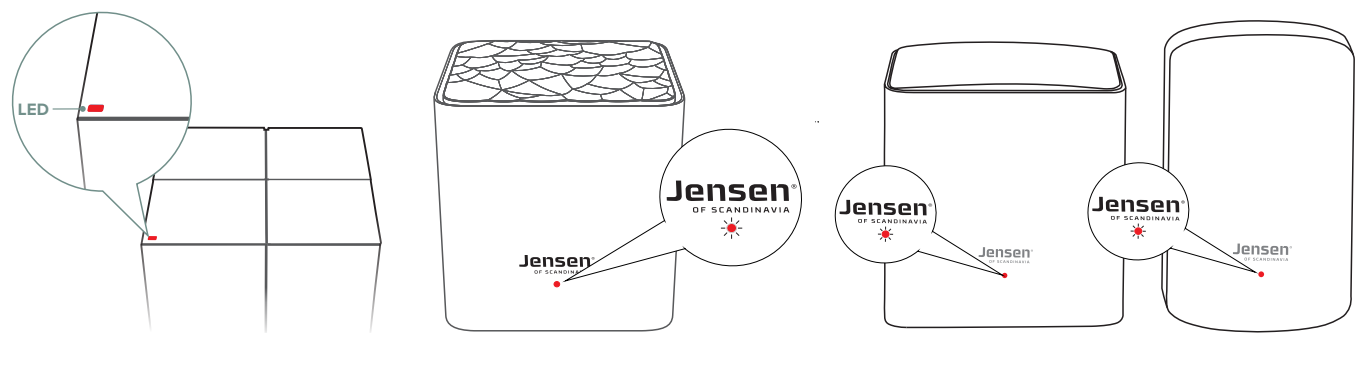

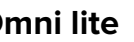

**Omni Omni lite Omni DUO (Master)**

### **1. Plassering**

Omni nodene kommuniserer trådløst og derfor er plasseringen viktig for best mulig ytelse. LED lampen på Omni og ikonene i Omni WiFi appen viser status på tilkoblingene med farger. Om du opplever dårlig ytelse anbefaler vi du prøver deg frem med ulike plasseringer.

Se side 6 for tips om plassering.

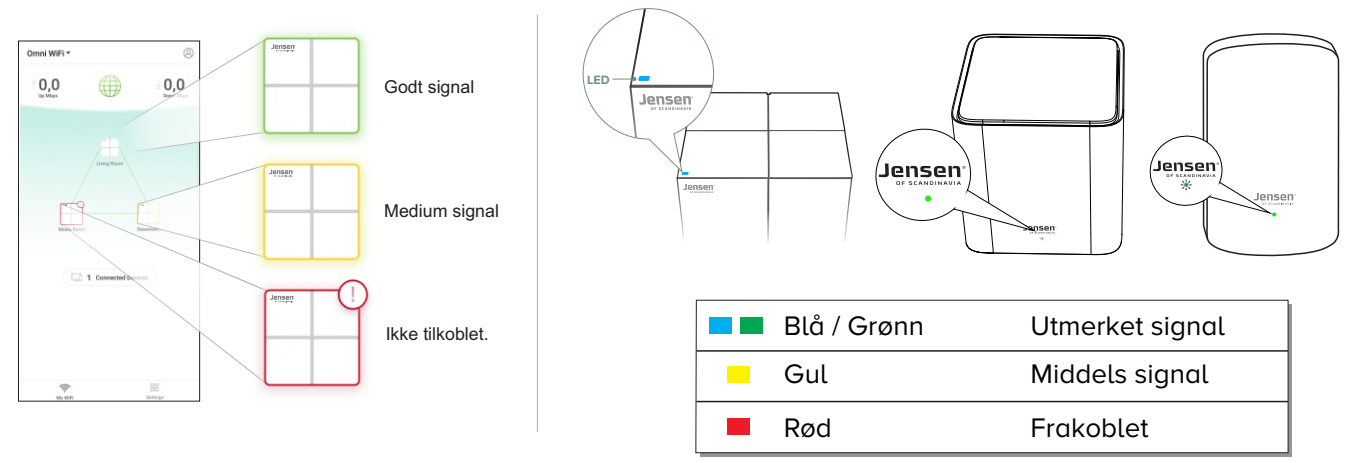

### **2. Oppgradering av programvare (firmware)**

Programvaren til Omni blir fra tid til annen oppgradert for å legge til nye funksjoner og/eller rette eventuelle feil. Derfor anbefaler vi at du alltid sjekker om det er ny versjon tilgjengelig.

Se side 21 for å se hvordan du oppgraderer Omni.

### **3. Nullstilling**

Om Omni enhetene fortsatt er ustabile/lyser rødt anbefaler vi at du gjør en fullstendig nullstilling som beskrevet side 32.

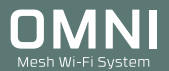

### **Hvordan installere Omni systemet på nytt (side 1 av 2)**

Om du ønsker å nullstille Omni systemet og sette det opp fra begynnelsen må du først nullstille **alle** Omni enhetene som beskrevet side 25.

#### **Ny installasjon:**

- 1. Fjern Omni WiFi appen fra telefonen, og installer den på nytt.
- 2. Koble til strøm kun på den første Omni/Omni lite/Omni DUO enheten. **Viktig!! (koble fra strøm på de andre Omni enhetene).**
- 3. Koble den første Omni enheten til internettmodemet.

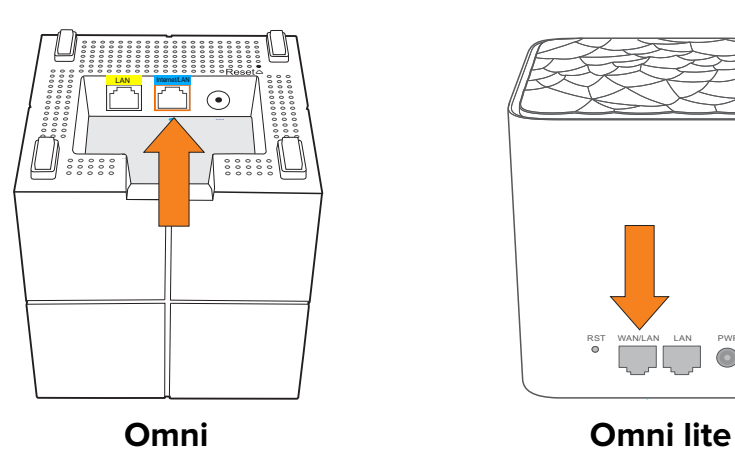

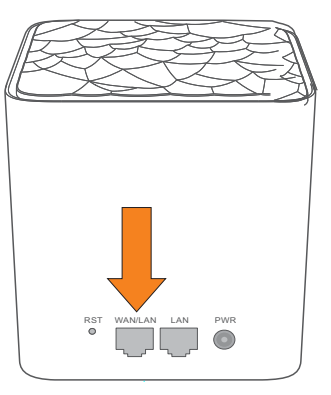

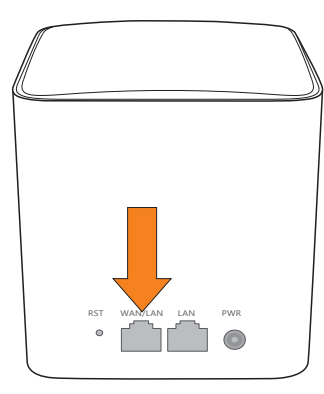

**Omni DUO (Master)**

4. Koble din mobiltelefon til Omni sitt trådløse nettverk

(se merkelapp under Omni for navn og passord).

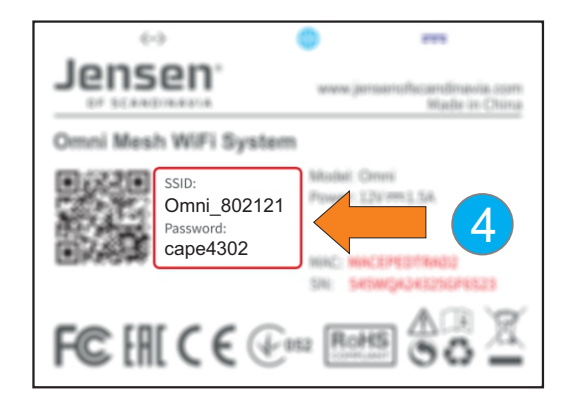

- 5. Start Omni WiFi appen på din telefon og følg veiledningen for å sette opp den første Omni enheten.
- 6. Når oppsettet av første Omni er fullført kan du koble til strøm på de resterende Omni enhetene.

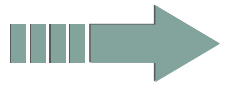

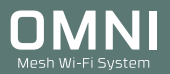

### **Hvordan installere Omni systemet på nytt (side 2 av 2)**

- 7. Etter en liten stund vil du få opp melding i Omni WiFi appen at den finner en ny enhet.
- 8. Trykk JA for å legge til den nye enheten.
- 9. Omni systemet er nå klart til bruk.

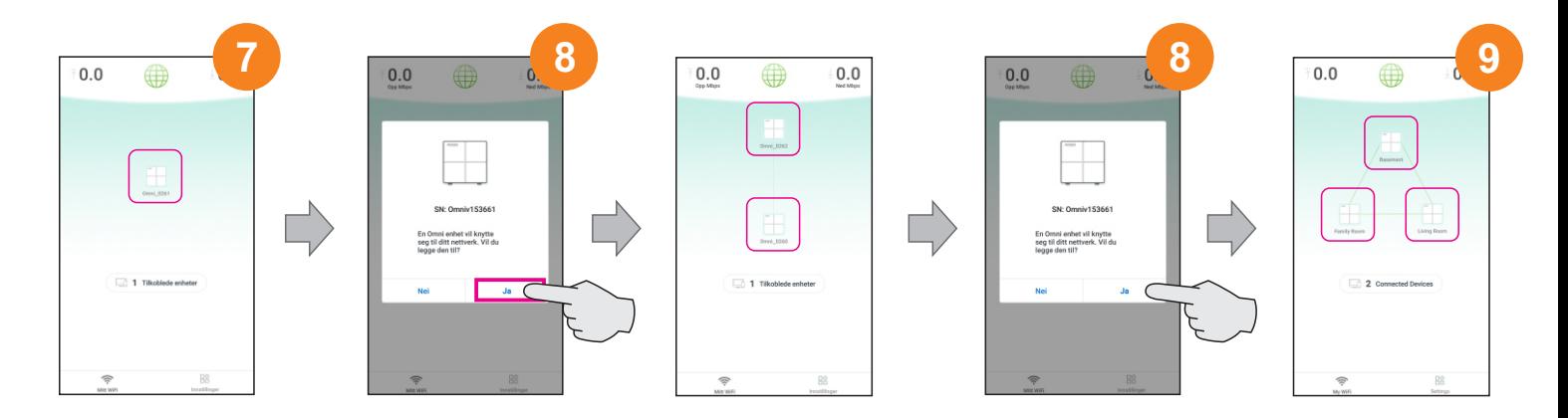

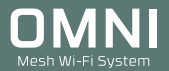

### **Jeg opplever ustabil forbindelse på mitt Omni system**

Et Omni mesh system vil fungere stabilt under de rette forhold. Om du opplever ustabilitet av en eller annen type anbefaler vi at du går gjennom sjekklisten på denne siden for å sørge for at alt ligger til rette for at Omni skal fungere så bra som mulig.

### **Plassering**

Omni nodene kommuniserer seg i mellom via trådløse signaler(WiFi), og derfor er plasseringen av Omni nodene veldig viktig. Vi anbefaler at du plasserer Omni -nodene på en slik måte at de trådløse signalene blir minst mulig hindret. En god plassering er på en benk, toppen av en hylle, og gjerne høyt i rommet for fri sikt til området du vil dekke.

Om Omni nodene plasseres feil/ugunstig kan det føre til dårligere ytelse, da den trådløst kommunikasjonen får dårligere vilkår.

### **Eksempler på «feil/ugunstig» plassering**

Bak møbler (sofa)/TV, på gulvet i kott/bod, i skap. eller under andre enheter (ikke plasser ved siden av dekoderen i TV-benken).

Sikringskap eller tekniske skap egner seg også veldig dårlig til å plassere Omni da disse er av metall og skjermer trådløse signaler veldig godt.

### **Minimer forstyrrelser fra annet utstyr**

Om internettmodemet / ruteren fra din internettleverandøren har trådløst/WiFi aktivert anbefales det på det sterkeste å skru av dette, da det mest sannsynlig vil kunne forstyrre Omni sine trådløse signaler. Kontakt internettleverandøren om du trenger hjelp til dette.

### **Oppdater firmware**

Vi anbefaler at du alltid har siste firmware/programvare på din Omni enheter. Se side 24 for mer informasjon.

### **Prøv annen enhet**

De trådløse enhetene (PC, mobiltelefon, nettbrett osv.) du har tilkoblet til ditt Omni system har ulike typer WiFi nettverkskort/antall antenner og støtter kanskje ulike WiFi standarder. Du vil derfor kunne oppleve forskjellig hastigheter og hvor god dekning du har på de ulike produktene.

### **Oppdater driver/software på enhetene dine.**

Sørg for at alle dine trådløse enheter er oppdatert med nyeste driver/programvare.

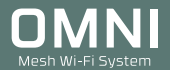

### **Hvordan installere produkter som kun støtter 2.4GHz?**

Enkelte produkter som kun har støtte for 2.4GHz trådløst nettverk (trådløs skriver, høyttalere, overvåkingskamera, alarm, værstasjoner, varmeovner etc.) kan ha problemer med å koble til mesh nettverk. Om du opplever problemer med å koble til denne type produkter kan du prøve å følge anvisningene under:

### **Alternativ 1 - Smart Assistent**

- 1. Åpne Omni WiFi appen.
- 2. Trykk Innstilling -> Smart Assistent
- 3. Aktiver Smart asssitent.
- 4. Følg manualen til produktet du skal koble til for å koble det til Omni sitt WiFi nettverk.

### **Alternativ 2 - Koble til eget WiFi nettverk / bruke app**

Enkelte produkter sender ut et trådløst nettverk (ofte et åpent nettverk uten passord) det er mulig å koble til for å kjøre oppsett enten via nettleser (http:://xxx.xxx.xxx.xxx) eller via app tilhørende produktet du skal koble til Omni.

Vi anbefaler du tar en kikk i manualen til produktet du skal koble opp om hvordan dette gjøres.

### **Hvordan koble til en trådløs skriver (Alternativ A)**

- 1. Aktiver Smart assistent som forklart over.
- 2. Følg deretter manualen til skriveren for å koble den til Omni.

### **Hvordan koble til en trådløs skriver (Alternativ B)**

- 1. Koble PC til skriveren via USB kabel
- 2. Kjør CD / oppsett (setup fil) for skriveren for å start installasjonen.
- 3. I veiviseren velger du trådløst oppsett.
- 4. Veiviseren vil i løpet av oppsettet vise tilgjengelige trådløse nettverk.
- 5. Velg ditt Omni nettverk og skriv inn passordet.
- 6. Følg veiledningene i veiviseren for å fullføre oppsettet.
- 7. Når oppsettet er fullført kan du koble fra USB kabelen mellom PC og skriveren.
- 8. Skriveren skal nå være koblet til Omni sitt WiFi nettverk og er klar til bruk.

Om du behøver hjelp til oppsett kontakter du produsenten av printeren.

### OMNI

### ensen

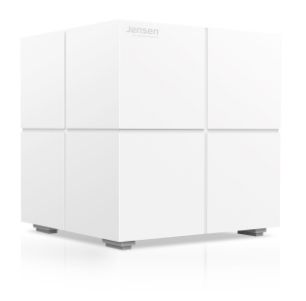

### **Jensen Omni**

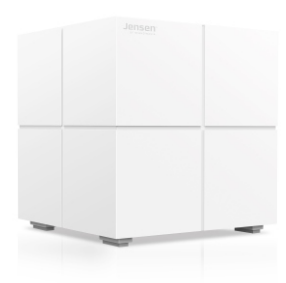

#### **WiFi spesifikasjoner**

Dobbel-bånd, opererer samtidig på både 2.4GHz og 5GHz 2x2 802.11b/g/n/ac radio Båndbredde: 2.4GHz: 20/40MHz Båndbredde: 5GHz: 20/40/80MHz Beamforming AC1200 Gigabit WiFi (300 + 867 Mbps) Støtter MU-MIMO (MultiUser MIMO)

#### **Tilkoblinger**

1 reset knapp

- 2 x 1000Mbps nettverksporter for hver node
- 100/1000 Mbps kombinert WAN/LAN port
- 100/1000 Mbps LAN port

#### **Sikkerhet**

WPA2-PSK(TKIP) (upgrades to AES in next firmware) SPI, NAT og lokal DHCP server Brannmur og Gateway

#### **Prioriteringsprotoller**

WMM, DSCP og 802.1p

#### **Systemkrav**

Mobil enhet med Android 4.0 eller nyere. Mobil enhet med iOS 8 eller nyere.

#### **Strørrelse / Vekt**

100 x 100 x 100mm 410g (1 node) / 2050g (3 pakning inkludert eske)

#### **Sertifiseringer**

FCC, CE, RoHS, EAC og IC

#### **Strøm**

Inn: 100-240V -50/60Hz, 0.6A Ut: 12V DC 1A

#### **Maskinvare**

Realtek RTL8197FS-VE5+RTL8363NB+RTL8812BRH 16MB Flash 128MB RAM 2.4GHz: < 20 dBm | 5GHz: < 23 dBm 2 x 3dBi antenner

#### **Kanaler**

2.4GHz: 1 til 13 5GHz: 36 til 48

#### **VPN**

IPsec pass through PPTP pass through L2TP pass through

#### **Funksjoner**

Gjestenettverk, Foreldrekontroll, Smart assistent, Port forwarding, Oppgradering av firmware, vedlikehold, QoS, DNS, DHCP oppsett.

#### **Roaming protokoller**

Kompatibel med IEEE802.11k, 802.11v og 802.11r

#### **Temperatur / fuktighet**

Brukstemperatur: 0C ~ 40C Oppbevaringstemperatur: -40C ~ 70C.

Fuktighetskrav: Ved bruk:10% ~ 90% RH ikke-kondenserende. Ved oppbevaring: 5% ~ 90%RH ikke-kondenserende.

### OMNI

### ensen

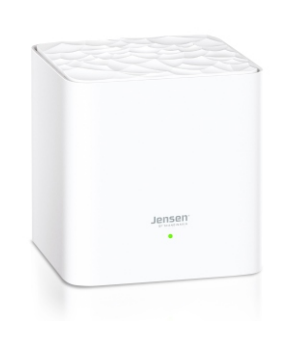

### **Jensen Omni lite**

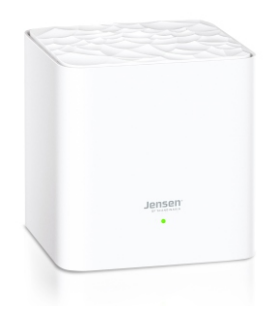

#### **WiFi spesifikasjoner**

Dobbel-bånd, opererer samtidig på både 2.4GHz og 5GHz 2x2 802.11b/g/n/ac radio Båndbredde: 2.4GHz: 20/40MHz Båndbredde: 5GHz: 20/40/80MHz Beamforming AC1200 Gigabit WiFi (300 + 867 Mbps) Støtter MU-MIMO (MultiUser MIMO)

#### **Tilkoblinger Kanaler**

1 reset knapp

- 2 x 100Mbps nettverksporter for hver node
- 10/100 Mbps kombinert WAN/LAN port
- 10/100 Mbps LAN port

#### **Sikkerhet**

WPA2-PSK(TKIP) (upgrades to AES in next firmware) SPI, NAT og lokal DHCP server Brannmur og Gateway

#### **Prioriteringsprotoller**

WMM, DSCP og 802.1p

#### **Systemkrav**

Mobil enhet med Android 4.0 eller nyere. Mobil enhet med iOS 8 eller nyere.

#### **Strørrelse / Vekt**

90 x 90 x 90mm 360g (1 node)

#### **Sertifiseringer**

FCC, CE, RoHS, EAC og IC

#### **Strøm**

Inn: 100-240V -50/60Hz, 0.6A Ut: 9V DC 1A

#### **Maskinvare**

Realtek RTL8197FNT-VE4-CG+RTL8812BRH-VN-CG 8MB Flash 64MB RAM 2.4GHz: < 20 dBm | 5GHz: < 23 dBm 2 x 3dBi antenner

2.4GHz: 1 til 13 5GHz: 36 til 48

#### **VPN**

IPsec pass through PPTP pass through L2TP pass through

#### **Funksjoner**

Gjestenettverk, Foreldrekontroll, Smart assistent, Port forwarding, Oppgradering av firmware, vedlikehold, QoS, DNS, DHCP oppsett.

#### **Roaming protokoller**

Kompatibel med IEEE802.11k, 802.11v og 802.11r

#### **Temperatur / fuktighet**

Brukstemperatur: 0C ~ 40C Oppbevaringstemperatur: -40C ~ 70C.

Fuktighetskrav: Ved bruk:10% ~ 90% RH ikke-kondenserende. Ved oppbevaring: 5% ~ 90%RH ikke-kondenserende.

### OMNI

### ensen

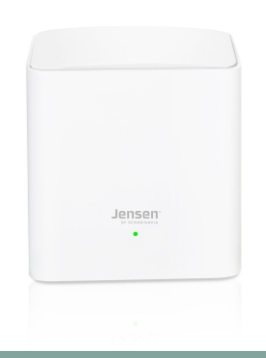

### **Jensen Omni DUO**

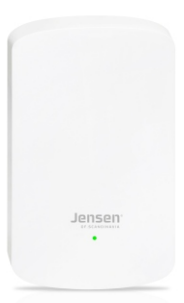

#### **WiFi spesifikasjoner**

Dobbel-bånd, opererer samtidig på både 2.4GHz og 5GHz 2x2 802.11b/g/n/ac radio Båndbredde: 2.4GHz: 20/40MHz Båndbredde: 5GHz: 20/40/80MHz Beamforming AC1200 Gigabit WiFi (300 + 867 Mbps) Støtter MU-MIMO (MultiUser MIMO)

#### **Tilkoblinger**

1 reset knapp Omni DUO Master: 2 x 1000Mbps nettverksporter (100/1000 Mbps kombinert WAN/LAN port) Omni DUO Extender: 1 x 10/100Mbps nettverksport

#### **Sikkerhet**

WPA2-PSK(AES) SPI, NAT og lokal DHCP server Brannmur og Gateway

#### **Prioriteringsprotoller**

WMM, DSCP og 802.1p

#### **Systemkrav**

Mobil enhet med Android 4.0 eller nyere. Mobil enhet med iOS 8 eller nyere.

#### **Strørrelse / Vekt**

91 x 93 x 93mm (Master) | 114 x 68 x 45mm (Extender) 360g (Master) | 180g (Extender)

#### **Sertifiseringer**

FCC, CE, RoHS, EAC og IC

#### **Strøm**

Omni DUO Master inn: 100-240V -50/60Hz, 0.6A Omni DUO Master ut: 12V DC 1A Omni DUO Extender inn: 100-240V -50/60Hz, 0.3A

#### **Maskinvare**

Omni Master: RTL8197FS-VE5+RTL8363NB+RTL8812BRH 8MB Flash + 128MB RAM 2 x 3dBi antenner Omni Extender: RTL8197FNT-VE4-CG+8812BRH-VN-CG 8MB Flash + 64MB RAM 2 x 2dBi antenner

#### 2.4GHz: < 20 dBm | 5GHz: < 23 dBm

#### **Kanaler**

2.4GHz: 1 til 13 5GHz: 36 til 48

#### **VPN**

IPsec pass through PPTP pass through L2TP pass through

#### **Funksjoner**

Gjestenettverk, Foreldrekontroll, Smart assistent, Port forwarding, Oppgradering av firmware, vedlikehold, QoS, DNS, DHCP oppsett.

#### **Roaming protokoller**

Kompatibel med IEEE802.11k, 802.11v og 802.11r

#### **Temperatur / fuktighet**

Brukstemperatur: 0C ~ 40C Oppbevaringstemperatur: -40C ~ 70C.

Fuktighetskrav: Ved bruk:10% ~ 90% RH ikke-kondenserende. Ved oppbevaring: 5% ~ 90%RH ikke-kondenserende.

### **Hjelp og support**

I tilfeller du behøver mer hjelp kan du ringe vår telefonsupport, sende e-post eller kontakte oss via facebook.

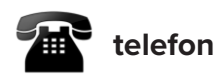

Det følger med 12 mnd. gratis telefon support (lokal takst) med din Omni.

**Telefonsupport**  Telefon: 22 32 30 76

**Åpningstider** Mandag - Fredag 9 - 18 Lørdag 12 - 18

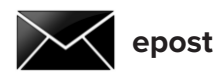

Kontakt oss gjerne på epost på **support@jensenscandinavia.com** 

For at vi skal kunne hjelpe deg på best mulig måte, vennligst inkluder følgende informasjon:

**\* Hvilke andre produkter du bruker i kombinasjon med Omni mesh.**

**\* En så komplett beskrivelse som mulig av problemet.**

Svartiden er normalt innenfor en arbeidsdag.

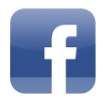

**Facebook**

Besøk oss gjerne på vår facebook side. https://www.facebook.com/jensenscandinavia/

# OMNI Mesh Wi-Fi System

**by**

## Jensen® OF SCANDINAVIA

JensenScandinavia AS Dronning Mauds gate 15 0250 Oslo Norge

www.Jensenofscandinavia.com